# Corppass Step-by-Step Guide for Foreign Entities - Corporate Tax

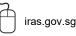

Twitter.com/IRAS\_SG

Facebook.com/irassg

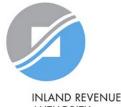

AUTHORITY OF SINGAPORE

### Who should read this guide

- This step-by-step guide is relevant for foreign entities that are required to file tax returns to IRAS and have already obtained a tax reference number<sup>1</sup> (e.g. A1234567E) from IRAS.
  - Foreign entities refer to foreign registered entities that are not issued with a Unique Identification Number (UEN) by e.g. ACRA.
- The authorisations shown in this guide are for access to the Corporate Tax digital services in <u>mytax.iras.gov.sg</u>.
  - For authorisation to access other IRAS digital services, the Corppass Admin needs to select the relevant digital services <u>and</u> the 'For Non-UEN Entity Only' digital service instead.

<sup>1</sup> Foreign entities that are required to file tax returns but have not obtained a tax reference number from IRAS may email IRAS at <u>ctmail@iras.gov.sg</u> to provide information on the activities carried out in Singapore and the nature of income derived. IRAS will issue a tax reference number to the foreign entity. We may also seek further clarification, if required.

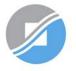

## Content page

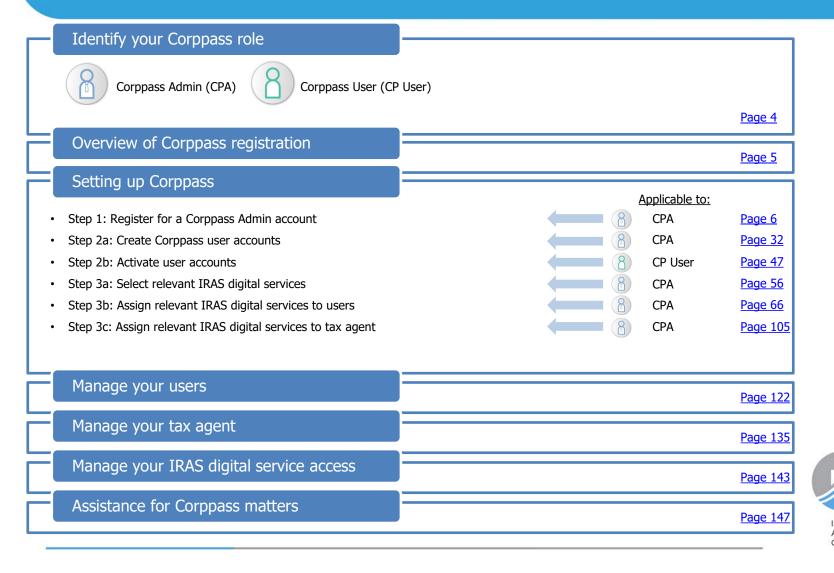

### Identify your Corppass role

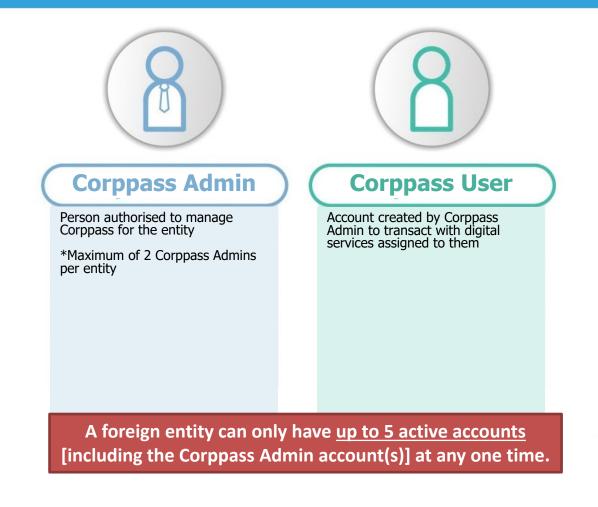

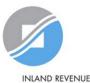

AUTHORITY OF SINGAPORE

## **Overview of Corppass registration**

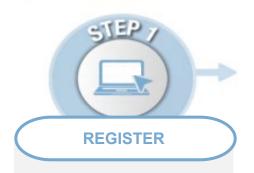

**Corppass Admin Account** 

**Step 1:** Corppass Admin (CPA) to register at <u>www.corppass.gov.sg</u>

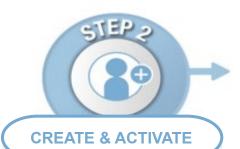

#### **User Accounts**

Step 2a: CPA to create Corppass user accounts

**Step 2b**: Corppass user to activate account

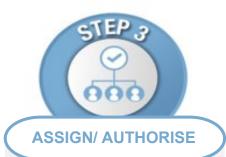

#### **IRAS Digital Services**

Step 3a:

CPA to select relevant Corporate Tax digital services and 'For Non-UEN Entity Only' digital service for the company

#### Step 3b:

CPA to assign relevant Corporate Tax digital services and 'For Non-UEN Entity Only' digital service to Users

#### Step 3c:

CPA to authorise tax agent with relevant Corporate Tax digital services and 'For Non-UEN Entity Only' digital service

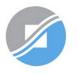

# Step 1:

# **Register for a Corppass Admin account**

- (i) Foreign entity emails IRAS with the information:
  - Tax Reference Number with IRAS (e.g. A1234567E);
  - Name of Foreign Entity;
  - Date of Incorporation; and
  - Country/ Region of Incorporation.
- (ii) CPA registers online for CPA account for Foreign Entity

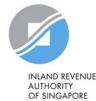

## 1. Register for a Corppass Admin account

# Prior to registering for a CPA account at <u>www.corppass.gov.sg</u>, please email to IRAS:

Subject header: Corppass Registration for Foreign Entity

Email Address: <a href="mail@iras.gov.sg">ctmail@iras.gov.sg</a>

Information required:

- Foreign Entity's Tax Reference Number with IRAS (e.g. A1234567E);
- Name of Foreign Entity;
- Date of Incorporation; and
- Country/ Region of Incorporation.

Please ensure that the information you provide to Corppass during registration is the same as the information provided to IRAS here.

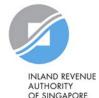

## 1. Register for a Corppass Admin account

#### Prepare these documents beforehand:

- Business Registration Document (Issued by the local authority in the foreign country/ region of registration)
- Identity Document (E.g. Passport, Driver's Licence) (This is only required if the CPA is a foreigner without NRIC/ FIN)

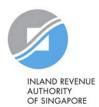

| Home About Us Services Help                                                                                                    |                                  | Log in with Singpass 🛔 🔍                                                                     |
|----------------------------------------------------------------------------------------------------|----------------------------------|----------------------------------------------------------------------------------------------|
|                                                                                                    |                                  | Visit <u>www.corppass.gov.sg</u>                                                             |
| Welcome to Corp<br>Corppass is the authorisation system for en-<br>service access of employees who need<br>transactions. There are more than 200 gove<br>available today. | ities to manage digital          | If you are a foreigner without<br>NRIC/ FIN, please refer to the<br>steps in pages 20 to 31. |
| Sign up now to prevent any disruption to you transactions. Find out more.                                                                                                 |                                  |                                                                                              |
|                                                                                                    | arted with Corppass by your role |                                                                                              |
| I am the <b>Registered Officer</b>                                                                                                    |                                  | m a<br>er •                                                                                  |

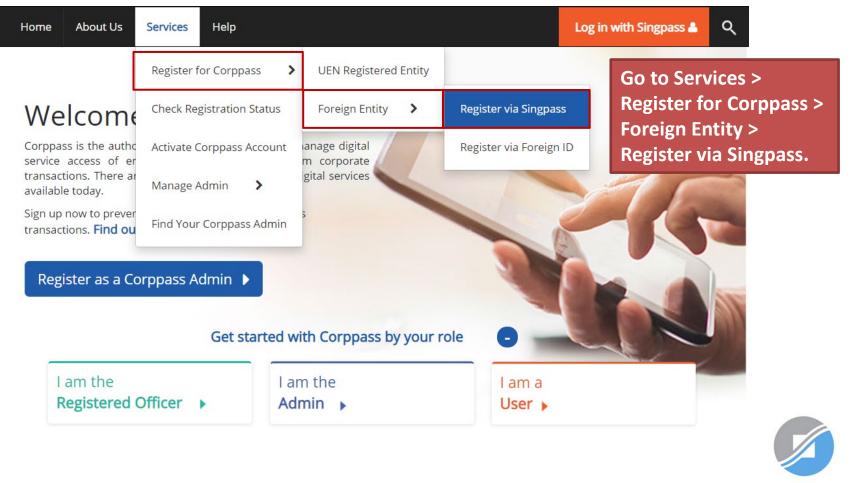

You will be redirected to the Singpass login page. Log in by scanning the QR code using your Singpass app or by entering your Singpass ID and Password.

| ingpass Services V            | F   T   F & Q                                         |
|-------------------------------|-------------------------------------------------------|
|                               | Singpass app Password login                           |
| • Welcome to Singpass         | Scan with Singpass app<br>Logging in as Business User |
| Your trusted digital identity |                                                       |
| ave questions? >              | 44 45                                                 |
|                               |                                                       |
| ocate a counter >             | in Ka                                                 |

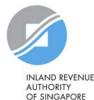

#### Register Admin Account for Foreign Entity

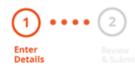

#### Read the instructions.

This registration is for foreign entities not registered in Singapore. Ensure that you are the appointed Corppass Admin for your entity. This form will take about 10 minutes to complete.

#### Supporting documents required:

1. Business Registration Document

#### Notes:

- Ensure that the information provided is consistent with the documents submitted.
- If the Business Registration Document does not contain the entity's registered address, please provide official proof of address, e.g. document showing latest billing address.
- Where supporting documents are not in English, the original document must be submitted together with a translated copy of the document in English that has been certified by the embassy of the country that issued the document, or notarised by a notary public in Singapore or in the country that issued the document.
- Upload your documents in PDF, JPEG, and PNG format. The combined size of the uploaded files should not exceed 10MB.

Your Corppass Admin account will take 5 to 10 working days to be processed.

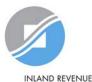

\* - denotes mandatory fields

#### **Enter Foreign Entity Details**

| Entity Registration No.*()     |                                                          |   |
|--------------------------------|----------------------------------------------------------|---|
| Entity Name*🕡                  |                                                          |   |
| Date of Incorporation*⑦        | Example: 20/12/2016                                      |   |
| Country of Incorporation*()    | SELECT                                                   | ~ |
| Registered Address Line 1*🕡    |                                                          |   |
| Registered Address Line 2      |                                                          |   |
| Office Contact No.*🥡           |                                                          |   |
| siness Registration Document:* | The document must indicate:<br>• Entity Registration No. |   |

Bu

- Entity Name
- Date of Incorporation
- Country of Incorporation
- Registered Address
- Office Contact No.

Select file

#### **Enter the entity details** required.

The entity details entered must match the information provided in the Business **Registration Document.** 

#### Note:

Entity registration number refers to the foreign entity's registration number issued by the relevant authority in its country/ region of registration. Do **NOT** enter the tax reference number issued by IRAS (e.g. A1234567E).

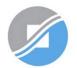

\* - denotes mandatory fields

#### **Enter Foreign Entity Details**

| Entity Registration No.*🕖        |                                                                                                    |   |
|----------------------------------|----------------------------------------------------------------------------------------------------|---|
| Entity Name*🕖                    |                                                                                                    |   |
| Date of Incorporation* 🥡         | Example: 20/12/2016                                                                                                    |   |
| Country of Incorporation*⑦       | SELECT                                                                                                    | ~ |
| Registered Address Line 1*🕡      |                                                                                                    |   |
| Registered Address Line 2        |                                                                                                    |   |
| Office Contact No.*()            |                                                                                                    |   |
| Business Registration Document:* | The document must indicate:<br>• Entity Registration No.<br>• Entity Name<br>• Date of Incorporation<br>• Country of Incorporation<br>• Registered Address<br>• Office Contact No. |   |

Click 'Select file' to upload the soft copy of your entity's Business Registration Document.

#### Note:

Where supporting documents are not in English, upload a softcopy of:

- the original document; and
- a translated copy of the document in English that has been certified by the embassy of the country/ region that issued the document, or notarised by a notary public in Singapore or in the country/ region that issued the document.

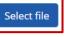

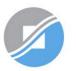

| Enter Your Contact Details |                             |   | Enter your contact details.         |
|----------------------------|-----------------------------|---|-------------------------------------|
| Full Nar                   | me VINCENT DAVID            |   |                                     |
| Email*                     | vincentdavid@mailinator.com |   | Your full name, as per your NRIC/   |
|                            | abc@abc.com                 | _ | FIN, and your email address will be |
| Confirm Ema                | ail*                        |   | automatically populated.            |
|                            |                             |   |                                     |
| Mobile N                   | No.                         |   |                                     |
|                            |                             | - |                                     |

#### Request e-Service Access 0

I would like to access all e-Services available on Corppass with my Admin Account. Note: The 'Access to All e-Services' option is NOT applicable to selected e-Services such as CPF e-Submission and SSG-WSG E-Services (see full listing), as they require additional details to be set up on Corppass. To gain access, select and manually assign them to your Corppass account.

Additional checks may also be conducted by selected e-Services, such as **MOM EPOL/WPOL** and **HDB e-Services** (see **full listing**), after logging into their websites. Contact these agencies for more information.

Please type the verification code

(Code is case-insensitive and excludes spaces)

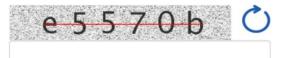

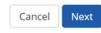

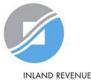

AUTHORITY OF SINGAPORE

Note: Please do not click 'BACK' or 'REFRESH' on the browser as it may end your transaction.

| Enter Your Contact Details Full Name VINCENT DAVID                                       |                                                                                                    | Choose whether to be granted default access to ALL digital services (currently                         |  |
|------------------------------------------------------------------------------------------|----------------------------------------------------------------------------------------------------|----------------------------------------------------------------------------------------------------|--|
| Email*                                                                                   | vincentdavid@mailinator.com<br>abc@abc.com                                                                                   | onboard and to be added in future) for<br>your CPA account.                                            |  |
| Confirm Email*                                                                           |                                                                                                    | <b>Important:</b> Even if you, as the CPA, are granted                                                 |  |
| Mobile No.                                                                               |                                                                                                    | access to ALL digital services, you will still need to select and assign the 'For Non-UEN Entity Only' |  |
| Request e-Service Access <i>(</i> )                                                      |                                                                                                    | digital service to yourself before you can access<br>IRAS digital services. See pages 56 to 104.       |  |
|                                                                                          | NOT applicable to selected e-Services such as <b>CPF e-Subr</b><br>s to be set up on Corppass. To gain access, select and ma |                                                                                                    |  |
| Additional checks may also be conducted by logging into their websites. Contact these ag | selected e-Services, such as <b>MOM EPOL/WPOL</b> and <b>HDB</b> encies for more information.                                | e-Services (see full listing), after                                                                   |  |
| Please type the verification code<br>(Code is case-insensitive<br>and excludes spaces)   | е <del>5570</del> b С                                                                                                    |                                                                                                    |  |
|                                                                                          | Cancel Next                                                                                                    |                                                                                                    |  |

Note: Please do not click 'BACK' or 'REFRESH' on the browser as it may end your transaction.

INLAND REVENUE

AUTHORITY OF SINGAPORE

| Full Name      | VINCENT DAVID               |  |
|----------------|-----------------------------|--|
| Email*🕜        | vincentdavid@mailinator.com |  |
|                | abc@abc.com                 |  |
| Confirm Email* |                             |  |
| Mobile No.     |                             |  |

## Enter the verification code and click 'Next' to proceed.

#### Request e-Service Access ()

I would like to access all e-Services available on Corppass with my Admin Account. Note: The 'Access to All e-Services' option is NOT applicable to selected e-Services such as CPF e-Submission and SSG-WSG E-Services (see full listing), as they require additional details to be set up on Corppass. To gain access, select and manually assign them to your Corppass account.

Additional checks may also be conducted by selected e-Services, such as **MOM EPOL/WPOL** and **HDB e-Services** (see **full listing**), after logging into their websites. Contact these agencies for more information.

Please type the verification code (Code is case-insensitive and excludes spaces) e 5 5 7 0 b C

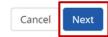

Note: Please do not click 'BACK' or 'REFRESH' on the browser as it may end your transaction.

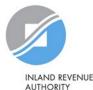

AUTHORITY OF SINGAPORE

**Register Admin Account for Foreign Entity** 

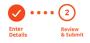

Review the following information. To amend your information after submission, you must submit a new registration.

#### **Foreign Entity Details**

| Entity Registration No.        | FN226K86231          |
|--------------------------------|----------------------|
| Entity Name                    | FOREIGN ENTITY 1     |
| Date of Incorporation          | 01 Mar 2021          |
| Country of Incorporation       | Afghanistan          |
| Registered Address Line 1      | 22 Avenue Street, AF |
| Registered Address Line 2      |                      |
| Office Contact No.             | 93380679             |
| Business Registration Document | ForeignEntity1.jpg   |
| Contact Details                |                      |

 Full Name
 VINCENT DAVID

 Email
 vincentdavid@mailinator.com

 Mobile No.
 91774348

 Foreign ID Expiry Date

#### e-Service Access

Admin Co

✓ I would like to access all e-Services available on Corppass with my Admin Account.

✓I have read and given my consent to the Terms of Use.

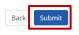

Note: Please do not click 'BACK' or 'REFRESH' on the browser as it may end your transaction.

## Review details you have entered and click 'Submit' to proceed.

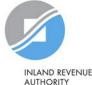

OF SINGAPORE

Home About Us Services Help

Log in with Singpass 🚢

Q

Home / Register Admin Account

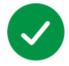

### Your registration for a Corppass Administrator Account has been submitted and is subject to approval by Corppass.

An email notification of the registration will be sent to the submitted email address. You cannot register for another Corppass account until this application has been processed in 5 to 10 working days.

Your registration may take 5 to 10 working days to be processed.

Next Step

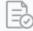

Wait for approval from Corppass. You will be notified via email upon approval of your Corppass Admin Account

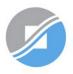

| Home About Us Services Help                                                                                                    |                            | Log in with Singpass 🚨 🔍                                            |
|----------------------------------------------------------------------------------------------------|----------------------------|---------------------------------------------------------------------|
|                                                                                                    |                            | Visit <u>www.corppass.gov.sg</u>                                    |
| Welcome to Corp<br>Corppass is the authorisation system for<br>service access of employees who need<br>transactions. There are more than 200 go<br>available today. | entities to manage digital | Pages 20 to 31 are only applicable to foreigners without NRIC/ FIN. |
| Sign up now to prevent any disruption to y<br>transactions. Find out more.<br>Register as a Corppass Admin<br>Get s                                                 |                            |                                                                     |
| I am the <b>Registered Officer</b> •                                                                                                    |                            | m a<br>er •                                                         |

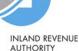

OF SINGAPORE

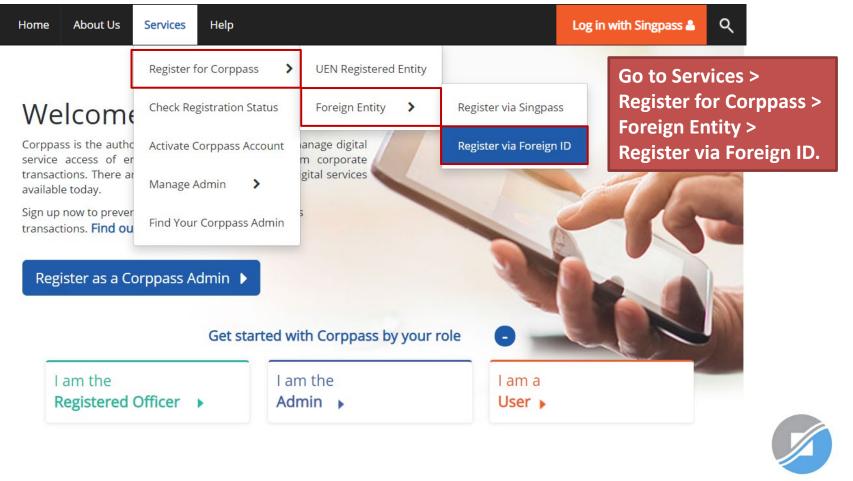

#### Register Admin Account for Foreign Entity

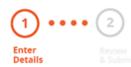

#### Read the instructions.

This registration is for foreign entities not registered in Singapore. Ensure that you are the appointed Corppass Admin for your entity. This form will take about 10 minutes to complete.

#### Supporting documents required:

- 1. Business Registration Document
- 2. Identity Documents

#### Notes:

- Ensure that the information provided is consistent with the documents submitted.
- If the Business Registration Document does not contain the entity's registered address, please provide official proof of address, e.g. document showing latest billing address.
- Where supporting documents are not in English, the original document must be submitted together with a translated copy of the document in English that has been certified by the embassy of the country that issued the document, or notarised by a notary public in Singapore or in the country that issued the document.
- Upload your documents in PDF, JPEG, and PNG format. The combined size of the uploaded files should not exceed 10MB.
- If there are any changes in your Foreign ID and Country of Issuance, please update them via the Corppass portal before uploading your new identity documents during this registration.

Your Corppass Admin account will take 5 to 10 working days to be processed.

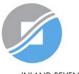

\* - denotes mandatory fields

#### **Enter Foreign Entity Details**

| Entity Registration No.*🕜        |                                                          |   |
|----------------------------------|----------------------------------------------------------|---|
| Entity Name <b>*</b> 🕜           |                                                          |   |
| Date of Incorporation*()         | Example: 20/12/2016                                      |   |
| Country of Incorporation*⑦       | SELECT                                                   | ~ |
| Registered Address Line 1*⑦      |                                                          |   |
| Registered Address Line 2        |                                                          |   |
| Office Contact No.*🕜             |                                                          |   |
| Business Registration Document:* | The document must indicate:<br>• Entity Registration No. |   |

- Entity Name
- Date of Incorporation
- Country of Incorporation
- Registered Address
- Office Contact No.

Select file

#### **Enter the entity details** required.

The entity details entered must match the information provided in the Business **Registration Document.** 

#### Note:

Entity registration number refers to the foreign entity's registration number issued by the relevant authority in its country/ region of registration. Do **NOT** enter the tax reference number issued by IRAS (e.g. A1234567E).

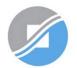

\* - denotes mandatory fields

#### **Enter Foreign Entity Details**

| Entity Registration No.*🕖        |                                                                                                    |   |
|----------------------------------|----------------------------------------------------------------------------------------------------|---|
| Entity Name* 🕧                   |                                                                                                    |   |
| Date of Incorporation*()         | Example: 20/12/2016                                                                                                    |   |
| Country of Incorporation*()      | SELECT                                                                                                    | ~ |
| Registered Address Line 1*🕡      |                                                                                                    |   |
| Registered Address Line 2        |                                                                                                    |   |
| Office Contact No.*              |                                                                                                    |   |
| Business Registration Document:* | <ul> <li>The document must indicate:</li> <li>Entity Registration No.</li> <li>Entity Name</li> <li>Date of Incorporation</li> <li>Country of Incorporation</li> <li>Registered Address</li> <li>Office Contact No.</li> </ul> |   |

Click 'Select file' to upload the soft copy of your entity's Business Registration Document.

#### Note:

Where supporting documents are not in English, upload a softcopy of:

- the original document; and
- a translated copy of the document in English that has been certified by the embassy of the country/ region that issued the document, or notarised by a notary public in Singapore or in the country/ region that issued the document.

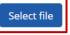

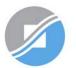

Select file

| Enter Your Cor | ntact Details          |                                                                                                    |
|----------------|------------------------|----------------------------------------------------------------------------------------------------|
|                | Full Name*🕡            | As per Identity Documents                                                                                                    |
|                | Foreign ID No.*🕖       |                                                                                                    |
|                | Country of Issuance*() | SELECT ~                                                                                                    |
|                | Foreign ID Expiry Date | Foreign ID should have at least 6 months validity<br>Example: 20/12/2030                                                                              |
|                | Email <b>*</b> ⑦       | abc@abc.com                                                                                                    |
|                | Confirm Email*         |                                                                                                    |
|                | Mobile No.             |                                                                                                    |
|                | Identity Document:*    | The document must indicate: <ul> <li>Your Full Name</li> <li>Foreign ID No.</li> <li>Country of Issuance (e.g. Passport, Driver's Licence)</li> </ul> |

Enter your personal identification and contact details.

Ensure that the details you have entered match the information on the Identity Document.

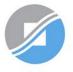

#### **Enter Your Contact Details**

| Full Name*🕜            | As per Identity Documents                                                                                                    |
|------------------------|----------------------------------------------------------------------------------------------------|
| Foreign ID No.*🕧       |                                                                                                    |
| Country of Issuance*() | SELECT V                                                                                                    |
| Foreign ID Expiry Date | Foreign ID should have at least 6 months validity<br>Example: 20/12/2030                                                                                          |
| Email*🕜                | abc@abc.com                                                                                                    |
| Confirm Email*         |                                                                                                    |
| Mobile No.             |                                                                                                    |
| Identity Document:*    | The document must indicate: <ul> <li>Your Full Name</li> <li>Foreign ID No.</li> <li>Country of Issuance (e.g. Passport, Driver's Licence)</li> </ul> Select file |

Click 'Select file' to upload your Identity Document. Multiple files can be uploaded if required.

#### Note:

Where supporting documents are not in English, upload a softcopy of:

- the original document; and
- a translated copy of the document in English that has been certified by the embassy of the country/ region that issued the document, or notarised by a notary public in Singapore or in the country/ region that issued the document.

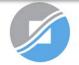

#### Request e-Service Access (2)

I would like to access all e-Services available on Corppass with my Admin Account. Note: The 'Access to All e-Services' option is NOT applicable to selected e-Services such as CPF e-Submission and SSG-WSG E-Services (see full listing), as they require additional details to be set up on Corppass. To gain access, select and manually assign them to your Corppass account.

Additional checks may also be conducted by selected e-Services, such as **MOM EPOL/WPOL** and **HDB e-Services** (see **full listing**), after logging into their websites. Contact these agencies for more information.

Please type the verification code

(Code is case-insensitive and excludes spaces)

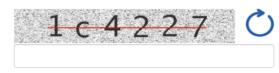

Cancel Next

Note: Please do not click 'BACK' or 'REFRESH' on the browser as it may end your transaction.

Choose whether to be granted default access to ALL digital services (currently onboard and to be added in future) for your CPA account.

**Important:** Even if you, as the CPA, are granted access to ALL digital services, you will still need to select and assign the 'For Non-UEN Entity Only' digital service to yourself before you can access IRAS digital services. See pages 56 to 104.

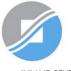

#### Request e-Service Access (2)

I would like to access all e-Services available on Corppass with my Admin Account.
Note: The 'Access to All e-Services' option is NOT applicable to selected e-Services such as CPF e-Submission and SSG-WSG E-Services (see full listing), as they require additional details to be set up on Corppass. To gain access, select and manually assign them to your Corppass account.

Additional checks may also be conducted by selected e-Services, such as **MOM EPOL/WPOL** and **HDB e-Services** (see **full listing**), after logging into their websites. Contact these agencies for more information.

Please type the verification code (Code is case-insensitive

and excludes spaces)

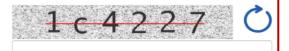

Enter the verification code and click 'Next' to proceed.

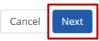

Note: Please do not click 'BACK' or 'REFRESH' on the browser as it may end your transaction.

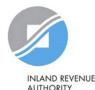

AUTHORITY OF SINGAPORE

**Register Admin Account for Foreign Entity** 

| <ul><li>✓ · · · · ②</li></ul>     |                       |  |  |  |
|-----------------------------------|-----------------------|--|--|--|
| Enter Review<br>Details & Submit  |                       |  |  |  |
| Review the following information. |                       |  |  |  |
| Foreign Entity Details            |                       |  |  |  |
| Entity Registration No.           | F12345678U            |  |  |  |
| Entity Name                       | FOREIGN ENTITY 1      |  |  |  |
| Date of Incorporation             | 23 Dec 2008           |  |  |  |
| Country of Incorporation          | Australia             |  |  |  |
| Registered Address Line 1         | Sydney Street 123     |  |  |  |
| Registered Address Line 2         |                       |  |  |  |
| Office Contact No.                | 567891011             |  |  |  |
| Business Registration Document    | Business reg Docs.png |  |  |  |
| Admin Contact Details             |                       |  |  |  |
| Full Name                         | AMY FOREIGNER         |  |  |  |
| Foreign ID No.                    | E22334455             |  |  |  |
| Country of Issuance               | Australia             |  |  |  |
| Email                             | amy@FE1.com           |  |  |  |
| Mobile No.                        |                       |  |  |  |
| Foreign ID Expiry Date            |                       |  |  |  |
| Identity Document                 | Identity Doc.png      |  |  |  |
|                                   |                       |  |  |  |

#### e-Service Access

✓ I would like to access all **e-Services** available on Corppass with my Admin Account.

✓I have read and given my consent to the <u>Terms of Use</u>.

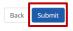

**Review details you have entered** and click 'Submit' to proceed.

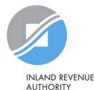

OF SINGAPORE

Home About Us Services Help

Log in with Singpass 🚢 👘

Q

Home / Register Admin Account

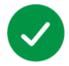

### Your registration for a Corppass Administrator Account has been submitted and is subject to approval by Corppass.

An email notification of the registration will be sent to the submitted email address. You cannot register for another Corppass account until this application has been processed in 5 to 10 working days.

Your registration may take 5 to 10 working days to be processed. You will<br/>not be able to register for another Corppass Admin account while your<br/>registration is being processed.

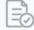

Wait for approval from Corppass. You will be notified via email upon

You will be notified via email upon approval of your Corppass Admin Account As a foreigner without NRIC/ FIN, you will receive an email from Singpass to activate your Singpass Foreign user Account using a one-time password, if you have not set it up. Follow the steps as indicated in the email.

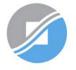

## Updating information with IRAS

### **CPAs who are foreigners without NRIC/ FIN**

# 1) If you have an existing tax reference number with IRAS (e.g. A1234567J)

Please ensure that the information furnished (i.e. name and passport/ foreign ID number) in Corppass is updated with IRAS.

### 2) If you do not have an existing tax reference number

You will need to register with IRAS by submitting the completed form<sup>1</sup>.

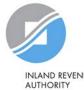

AUTHORITY OF SINGAPORE

# Step 2a:

## **CPA to create Corppass user accounts**

Step 2 is required if the CPA is appointing a staff in the company to access IRAS digital services on behalf of the company.

Go to Steps 3(a) & (c) if the CPA wishes to appoint a tax agent to access IRAS digital services on its behalf.

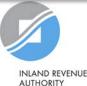

OF SINGAPORE

## Important information to have on-hand

#### Before you start Step 2a, ensure that you have the following information:

• NRIC/ FIN/ Foreign ID number and email address of users (i.e. company staff who will be accessing IRAS digital services on behalf of the company)

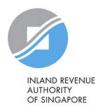

### 2a: CPA to create Corppass user accounts

#### Click 'Log in with Singpass'.

Home About Us Services Help

Log in with Singpass 🚨 👘

Q

### Welcome to Corppass

Corppass is the authorisation system for entities to manage digital service access of employees who need to perform corporate transactions. There are more than 200 government digital services available today.

Sign up now to prevent any disruption to your business transactions. Find out more.

#### Register as a Corppass Admin 🕨

#### Get started with Corppass by your role

I am the Registered Officer

I am the Admin

l am a

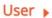

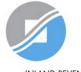

## 2a: CPA to create Corppass user accounts

You will be redirected to the Singpass login page. Log in by scanning the QR code using your Singpass app or by entering your Singpass ID and Password.

If you are a foreigner without NRIC/ FIN, you can only use the Singpass app to log in.

| singpass Services ~                                                                                   | F   T   F 🗟 Q                                                                                                    |
|----------------------------------------------------------------------------------------------------|----------------------------------------------------------------------------------------------------|
| Welcome to Singpass   Your trusted digital identity   Have questions?   Locate a counter   Contact us | Singpass app       Password login         Scan with Singpass app       Loging in as Business User         Image: Singpass app       Singpass app         Don't have Singpass app? Download now |

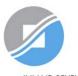

### 2a: CPA to create Corppass user accounts

| corppass                      |                               | Singapore Government<br>Integrity · Service · Excellence |
|-------------------------------|-------------------------------|----------------------------------------------------------|
|                               | A A (                         | Contact Us   Feedback   Sitemap   FAQ                    |
|                               |                               | Log Out 📥                                                |
| Select UEN/Entity ID          |                               |                                                          |
|                               |                               |                                                          |
| <u>191425521H</u><br>Entity 1 | <u>200062017E</u><br>Entity 2 | <u>C20001187B</u><br>Entity 3                            |
|                               |                               |                                                          |

If you have more than 1 Corppass account, select the Corppass Entity ID\* (e.g. C18000123X) of the foreign entity that you wish to create user accounts for.

\*The Corppass Entity ID is issued by Corppass and can be retrieved from the email notification sent to the CPA upon successful registration for a CPA account.

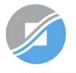

| Home | My Account       | Users | e-Service | Third Party         | Advance | Help |  | Log Out 👗 | ۹ |
|------|------------------|-------|-----------|---------------------|---------|------|--|-----------|---|
| Home | Select Entity Pr | ofile |           |                     |         |      |  |           |   |
|      |                  |       |           | lcome to<br>PHANG ( |         |      |  |           |   |

Select the profile that best describes your entity You can change your selection anytime

R

I am the only user conducting e-Service transaction for my entity. E.g I am a small business owner Select 'My entity has users' to create user accounts for the company's staff to access IRAS digital services for the company.

My entity has users who access different e-su

who access different e-services. E.g. My users from HR access different e-services from users in Finance

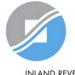

| Home | My Account | Users   | e-Service               | Third Party           | Advance | Help              |                           |                                             | Log Out å                                                          | Q                            |                                                                                                    |
|------|------------|---------|-------------------------|-----------------------|---------|-------------------|---------------------------|---------------------------------------------|--------------------------------------------------------------------|------------------------------|----------------------------------------------------------------------------------------------------|
|      | [          | Batch ( | e Users<br>Create Users | HAN                   | IG GAE  |                   |                           | allov<br>acco<br>com                        | ws you to<br>ounts by<br>pleted E                                  | o crea<br>uploa              | Users' feature<br>ate multiple user<br>ading a<br>emplate.                                                  |
|      | 53 mc      | view b  | User Account            |                       |         |                   | rty (Clients)             | Note:<br>Pleas<br>clickir<br>ensur<br>succe | Processin<br>e check th<br>ng on 'Viev<br>re that the<br>essfully. | e proce<br>v Batch<br>user a | ires 1 working day.<br>essing status by<br>n Upload History' to<br>accounts are created<br>r accounts to be |
|      |            |         | Create                  |                       | 5       | Manage            | Le User Accounts          | create                                      | •                                                                  | y, plea                      | se use the 'Create                                                                                          |
|      |            |         | Add acc                 | counts to your Entity | ,       | View and edit you | r entity's user account d | etails                                      |                                                                    |                              |                                                                                                    |

| H | Home | My Account | Users      | e-Service     | Third Party     | Advance           | He      | р                                                        |             | Log Out 🛔                             | Q     |       |
|---|------|------------|------------|---------------|-----------------|-------------------|---------|----------------------------------------------------------|-------------|---------------------------------------|-------|-------|
|   |      |            |            | 5             | Welcom<br>PHAN  | e to Co<br>IG GAI |         |                                                          |             |                                       |       |       |
|   |      | 🍻 53 ma    | ore digita | al services l | nave been m     | iade availa       | able o  | n Corppass over the                                      | e last 90 ( | days.                                 |       |       |
|   |      |            |            | User Accoun   | ts e-Service Ad | ccess Thirc       | l Party | Third Party (Clients)                                    | fe          | ne 'Create<br>ature allo<br>eate usei | ows y | ou to |
|   |      |            |            |               | te User Account | -                 | View    | Manage User Account<br>and edit your entity's user accou | s           | dividuall                             |       |       |
|   |      |            |            |               |                 |                   |         |                                                          |             |                                       |       |       |

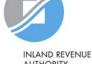

#### **Create User Accounts**

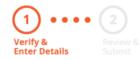

Enter the particulars of a user for whom you wish to create an account.

Enter user details in the table below to create Corppass Accounts. The Full Name of users who are Singpass holders will be auto-populated after submission.

By default, Sub-Admin accounts created can assign any of the entity's e-Services to users and authorise Third Party Entities. To restrict the account, go to Advance > Add Assignment Profile.

#### Note:

- The 'Access to All e-Services' option is NOT applicable to selected e-Services such as **CPF e-Submission** and **SSG-WSG E-Services** (see **full listing**), as they require additional details to be set up on Corppass. For access, select and manually assign them to your Corppass account.
- Additional checks may also be conducted by selected e-Services, such as MOM EPOL/WPOL and HDB e-Services (see full listing), after logging into their websites. Contact these agencies for more information.

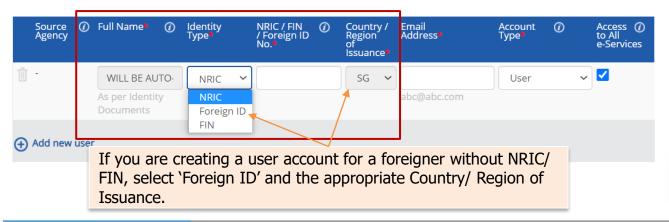

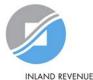

AUTHORITY OF SINGAPORE

**Note**: If the Corppass user is a foreigner without NRIC/ FIN, please remind him/ her to provide the information in page 55 with IRAS.

#### **Create User Accounts**

#### Uerify & Review 1 Verify & Review 1

#### Enter the email address of the user.

Enter user details in the table below to create Corppass Accounts. The Full Name of users who are Singpass holders will be auto-populated after submission.

By default, Sub-Admin accounts created can assign any of the entity's e-Services to users and authorise Third Party Entities. To restrict the account, go to Advance > Add Assignment Profile.

#### Note:

- The 'Access to All e-Services' option is NOT applicable to selected e-Services such as **CPF e-Submission** and **SSG-WSG E-Services** (see **full listing**), as they require additional details to be set up on Corppass. For access, select and manually assign them to your Corppass account.
- Additional checks may also be conducted by selected e-Services, such as MOM EPOL/WPOL and HDB e-Services (see full listing), after logging into their websites. Contact these agencies for more information.

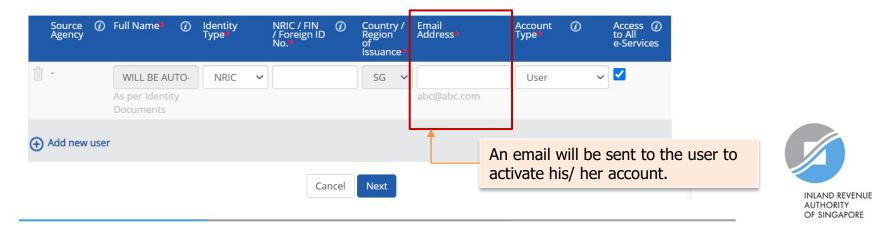

#### **Create User Accounts**

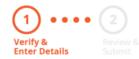

Enter user details in the table below to create Corppass Accounts. The Full Name of users who are S after submission.

By default, Sub-Admin accounts created can assign any of the entity's e-Services to users and author account, go to Advance > Add Assignment Profile.

#### Note:

- The 'Access to All e-Services' option is NOT applicable to selected e-Services such as CPF e-Sub listing), as they require additional details to be set up on Corppass. For access, select and man account.
- Additional checks may also be conducted by selected e-Services, such as MOM EPOL/WPOL ar logging into their websites. Contact these agencies for more information.

#### Select an appropriate account type for the user.

1) 'User' – An account to transact with government digital services on behalf of the entity.

2) 'Enquiry User' – An account that is able to transact with government digital services on behalf of the entity, and can search and view details of other users of the entity. Enquiry Users cannot assign digital service access or manage other accounts.

3) 'Sub-Admin' – An account that can manage other Corppass accounts in the entity. Sub-Admins can create Users and Enquiry Users and assign them digital service access.

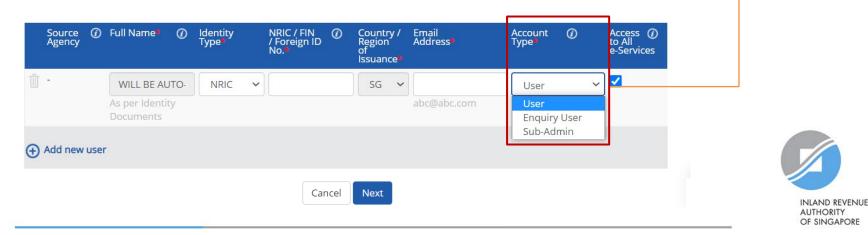

#### **Create User Accounts**

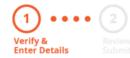

#### The 'Access to All e-Services' box is checked by default.

Uncheck it if you do not wish to assign access to ALL digital services of your company to the user.

Enter user details in the table below to create Corppass Ac after submission.

By default, Sub-Admin accounts created can assign any of the entity's e-Services to users and auth account, go to Advance > Add Assignment Profile.

#### Note:

 The 'Access to All e-Services' option is NOT applicable to selected e-Services such as CPF e-S listing), as they require additional details to be set up on Corppass. For access, select and n. account.

**Important:** Even if the user is granted access to ALL digital services, the CPA will still need to select and assign the 'For Non-UEN Entity Only' digital service to the user before he/ she can access IRAS digital services. See pages 56 to 104.

 Additional checks may also be conducted by selected e-Services, such as MOM EPOL/WPOL and HDB e-Services (see full listing), after logging into their websites. Contact these agencies for more information.

| Source<br>Agency | <ol> <li>Full Name*</li> </ol> | 0    | Identity<br>Type <b>*</b> |   | NRIC / FIN<br>/ Foreign ID<br>No. <b>*</b> | 0    | Country /<br>Region<br>of<br>Issuance* | Email<br>Address* | Account<br>Type* | 0 | Access (i)<br>to All<br>e-Services |
|------------------|--------------------------------|------|---------------------------|---|--------------------------------------------|------|----------------------------------------|-------------------|------------------|---|------------------------------------|
| 值 -              | WILL BE A                      | JTO- | NRIC                      | ~ |                                            |      | SG 🗸                                   |                   | User             | ~ |                                    |
|                  | As per Ident<br>Documents      | ty   |                           |   |                                            |      |                                        | abc@abc.com       |                  |   |                                    |
| Add new u        | user                           |      |                           |   |                                            |      |                                        |                   |                  |   |                                    |
|                  |                                |      |                           |   | Car                                        | ncel | Next                                   |                   |                  |   |                                    |

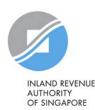

#### Create User Accounts

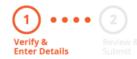

Enter user details in the table below to create Corppass Accounts. The Full Name of users Note: A foreign entity is limited to 5 active accounts after submission.

By default, Sub-Admin accounts created can assign any of the entity's e-Services to users account, go to Advance > Add Assignment Profile.

#### Note:

- The 'Access to All e-Services' option is NOT applicable to selected e-Services such as CPF e-Submission and SSG-WSG E-Services (see full listing), as they require additional details to be set up on Corppass. For access, select and manually assign them to your Corppass account.
- Additional checks may also be conducted by selected e-Services, such as MOM EPOL/WPOL and HDB e-Services (see full listing), after logging into their websites. Contact these agencies for more information.

| Source<br>Agency | <ol> <li>Full Name*</li> </ol> | 0    | Identity<br>Type <b>*</b> |   | NRIC / FIN<br>/ Foreign ID<br>No.* | 0    | Country<br>Region<br>of<br>Issuance |   | Email<br>Address* | Account<br>Type* | 0 | Access 🕡<br>to All<br>e-Services |
|------------------|--------------------------------|------|---------------------------|---|------------------------------------|------|-------------------------------------|---|-------------------|------------------|---|----------------------------------|
| - T              | WILL BE AU                     | JTO- | NRIC                      | ~ |                                    |      | SG                                  | ~ |                   | User             | ~ |                                  |
|                  | As per Identi<br>Documents     | ty   |                           |   |                                    |      |                                     |   | abc@abc.com       |                  |   |                                  |
| 🕀 Add new        | user                           |      |                           |   |                                    |      |                                     |   |                   |                  |   |                                  |
|                  |                                |      |                           |   | Car                                | ncel | Next                                |   |                   |                  |   |                                  |

Click 'Add new user' to create more user accounts.

#### Click 'Next' when you are done.

[including the Corppass Admin account(s)] at any one time.

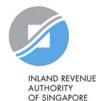

#### **Create User Accounts**

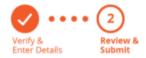

Review the details before submission.

Once completed, click 'Submit'.

Review the following information.

Full Name of Singpass holders will be auto-populated after submission.

#### Note:

- The 'Access to All e-Services' option is NOT applicable to selected e-Services such as CPF e-Submission and SSG-WSG E-Services (see full listing), as they require additional details to be set up on Corppass. For access, select and manually assign them to your Corppass account.
- Additional checks may also be conducted by selected e-Services, such as MOM EPOL/WPOL and HDB e-Services (see full listing), after logging into their websites. Contact these agencies for more information.

| Full Nar | ne Identity<br>Type | NRIC / FIN /<br>Foreign ID<br>No. | Email<br>Address    | Account<br>Type | Access<br>to All<br>e-<br>Services |
|----------|---------------------|-----------------------------------|---------------------|-----------------|------------------------------------|
| -        | NRIC                | S1234567A                         | tan_philips@abc.com | User            | ~                                  |

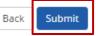

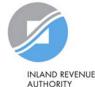

AUTHORITY OF SINGAPORE

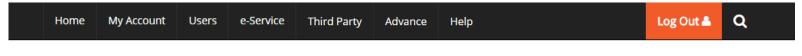

Home / Create User Accounts

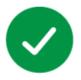

#### You have created new Corppass account(s).

An email notification will be sent to your new user(s) and you.

An email will be sent to the user(s) to activate the account(s).

The user(s) must activate the account(s) before they can access myTax Portal.

#### Next Step

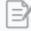

Select Entity's e-Services Select e-Services that your entity will use.

Return to Homepage

Select Entity's e-Service

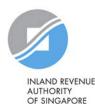

# Step 2b:

# **Corppass user to activate account**

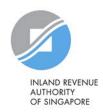

47

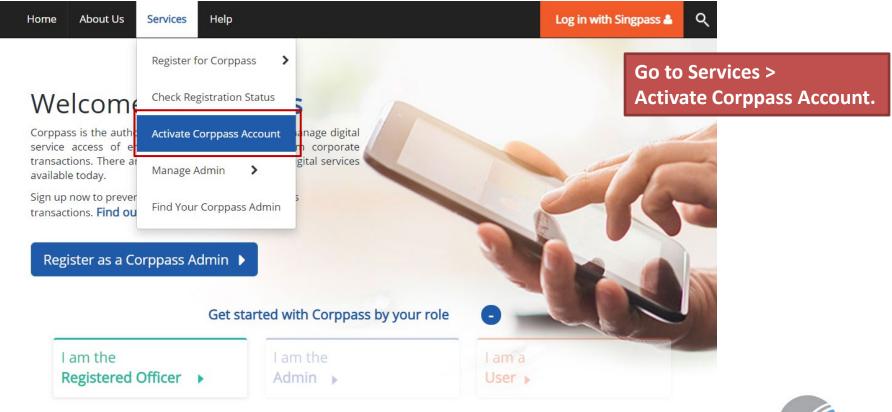

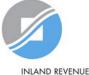

AUTHORITY OF SINGAPORE

| Home     About Us     Services     Help       Home / Activate Corppass Account                                  | HomeAboutOption BHome / Activat1. Select 'Foreign Entity' from the dropdown<br>menu.Home / Activatmenu.2. Enter your Entity Registration Number*. |
|----------------------------------------------------------------------------------------------------|----------------------------------------------------------------------------------------------------|
| Activate Corppass Account<br>1 •••• 2 Option A<br>Enter the Reference ID that<br>was provided in the email      | Activate Co<br>• Refers to the foreign entity's registration number issued by<br>the relevant authority in its country/ region of registration    |
| Enter<br>Details<br>Activate using:<br>Reference ID<br>Entity Registration No<br>- denotes mandatory fields     | Enter<br>Details     & Submit       Activate using:                                                                                               |
| Reference ID*<br>Please type the verification code*<br>(Code is case-insensitive)<br>(Code is case-insensitive) | Entity Registration Number*<br>NRIC / FIN / Foreign ID No.*                                                                                       |
| and excludes spaces) Cancel Next                                                                                | Please type the verification code*<br>(Code is case-insensitive<br>and excludes spaces) 3-7-6-4-9-0 C                                             |
|                                                                                                    | Cancel Next                                                                                                    |

| Home About Us Services Help                                               | Home About Us Services Help                                                                       |
|---------------------------------------------------------------------------|---------------------------------------------------------------------------------------------------|
| Home / Activate Corppass Account                                          | Home / Activate Corppass Account                                                                  |
| Activate Corppass Account                                                 | Activate Corppass Account                                                                         |
| 1 •••• 2                                                                  | 1 •••• 2                                                                                          |
| Enter Review<br>Details & Submit<br>Activate using:                       | Enter Review<br>Details 8. Submit<br>Activate using:                                              |
| Reference ID      Entity Registration No     * - denotes mandatory fields | <ul> <li>○ Reference ID ● Entity Registration No</li> <li>* - denotes mandatory fields</li> </ul> |
| Reference ID <b>★</b> ⑦                                                   | Entity Registration Number* 🕜 Foreign Entity 🗸                                                    |
| Please type the verification code* 3.76                                   | 490 O NRIC / FIN / Foreign ID No.*()                                                              |
| and excludes spaces)                                                      | Please type the verification code*<br>(Code is case-insensitive<br>and excludes spaces) 376490 0  |
| Cancel                                                                    | Next                                                                                              |
|                                                                           | Cancel Next                                                                                       |
| Enter the verification code displayed o                                   | n the screen and click 'Next'.                                                                    |
|                                                                           | INLAND REVENUE<br>AUTHORITY<br>OF SINGAPORE                                                       |
|                                                                           | 50                                                                                                |

If you are a NRIC/ FIN Singpass user, verify your identity via Singpass.

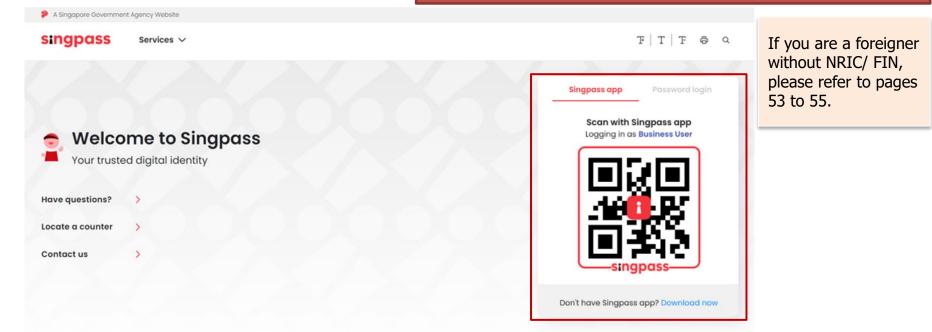

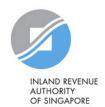

Home About Us Services Help

Log in with Singpass 🛔 🛛 📿

Home / Activate Corppass Account

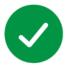

Your Corppass user account has been activated.

You will receive an email notification.

A confirmation message will indicate that your account has been activated.

Next Step

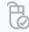

Log in to view your assigned e-Services.

Proceed to Homepage

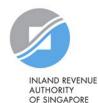

| Home About Us Services Help                                   | Log in with Singpass 🛎 🔍                                                                                                    |
|---------------------------------------------------------------|----------------------------------------------------------------------------------------------------|
| Home / Activate Corppass Account                              | Pages 53 to 55 are only applicable to a foreigner without NRIC/ FIN.                                                            |
| Activate Corppass Account                                     | If you do not have a NRIC/ FIN,<br>enter the one-time password<br>sent to your registered email<br>address. Then, click 'Next'. |
| Email OTP*                                                    |                                                                                                    |
| Did not receive an email within 1 minute?<br>Resend email OTP |                                                                                                    |
| Back                                                          |                                                                                                    |

53

| Home About Us Services Help                                                               | Log in with Singpass 🚨 📿                                                                                                    |
|-------------------------------------------------------------------------------------------|----------------------------------------------------------------------------------------------------|
| Home / Activate Corppass Account                                                          |                                                                                                    |
| Your Corppass user account has been activated.<br>You will receive an email notification. | A confirmation message will indicate that<br>your account has been activated.<br>As a foreigner without NRIC/ FIN, you will<br>receive an email from Singpass to activate |
| Next Step                                                                                 | your Singpass Foreign user Account using a<br>one-time password, if you have not set it up.<br>Follow the steps as indicated in the email.                                |
| Co                                                                                        |                                                                                                    |
| Log in to view your assigned<br>e-Services.                                               |                                                                                                    |

Proceed to Homepage

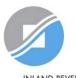

# Updating information with IRAS

#### **Corppass users who are foreigners without NRIC/ FIN**

# 1) If you have an existing tax reference number with IRAS (e.g. A1234567J)

Please ensure that the information furnished (i.e. name and passport/ foreign ID number) in Corppass is updated with IRAS.

#### 2) If you do not have an existing tax reference number

You will need to register with IRAS by submitting the completed form<sup>1</sup>.

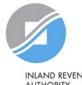

# Step 3a:

# CPA to select relevant Corporate Tax digital services and 'For Non-UEN Entity Only' digital service for the company

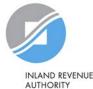

OF SINGAPORE

## 'For Non-UEN Entity Only' digital service

- The 'For Non-UEN Entity Only' digital service is applicable to foreign entities.
- To ensure that their staff and/or tax agent can login to myTax Portal to transact with IRAS on their behalf, foreign entities need to:

(a) Select\* this digital service together with the relevant IRAS digital services; and

(b) Assign\* them to their own staff and/or tax agent

(c) The tax reference number of the foreign entity issued by IRAS (e.g. A1234567E) will need to be indicated during both selection and assignment of the digital service.

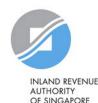

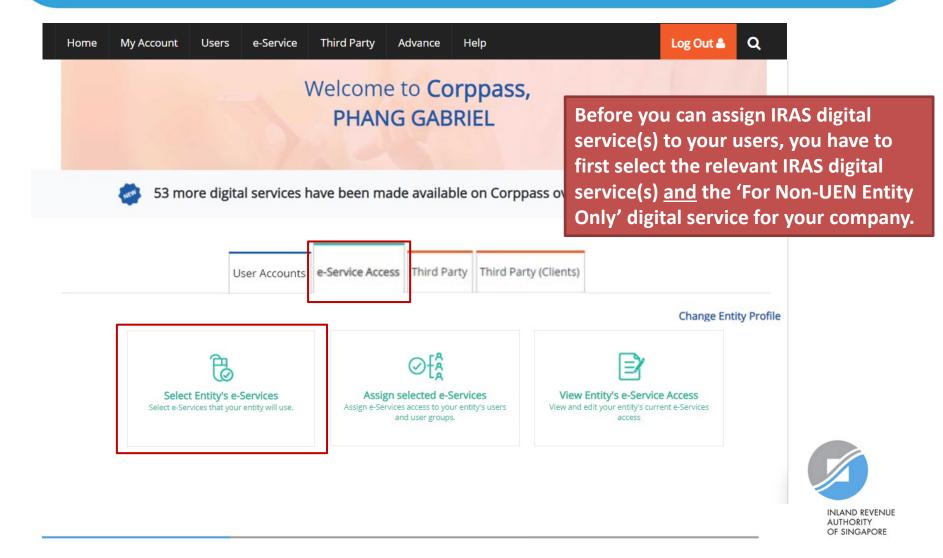

#### Select Entity's e-Services

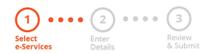

Use the search bar to search for specific digital services.

Select the e-Service(s) you wish to add to your entity's list.

Note: Selected e-Services require details to be set up on Corppass (denoted by ). Selected e-Services may require additional checks when you log in. Click Q for more information.

|                 |   |                                               |   | TE                                                       | ilter | IRAS                           |                                 | Q                                  |          |
|-----------------|---|-----------------------------------------------|---|----------------------------------------------------------|-------|--------------------------------|---------------------------------|------------------------------------|----------|
| Govt.<br>Agency | ¢ | e-Service                                     | • | Description                                              | ¢     | Additional<br>Agency<br>Check• | <ul><li>(i)</li><li>♦</li></ul> | Additional<br>Details<br>Required• | ()<br>\$ |
| IRAS            |   | CORPORATE TAX<br>(FILING AND<br>APPLICATIONS) |   |                                                          |       |                                |                                 |                                    |          |
| IRAS            |   | FOR NON-UEN ENTITY<br>ONLY                    |   | For entities transacting with IRAS using ASGD/ITR number |       |                                |                                 | Ð                                  |          |
|                 |   |                                               |   | 0 e-Service(s) Selected                                  |       |                                |                                 |                                    |          |
|                 |   |                                               |   | Cancel Next                                              |       |                                |                                 |                                    |          |

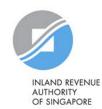

#### Select Entity's e-Services

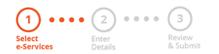

Select the IRAS digital service(s) relevant to your company, including the 'For Non-UEN Entity Only' digital service, and click 'Next'.

Select the e-Service(s) you wish to add to your entity's list.

Note: Selected e-Services require details to be set up on Corppass (denoted by ). Selected e-Services may require additional checks when you log in. Click Q for more information.

|                 |   |                                               |   |                                                          | <b>▼</b> <u>Filter</u> | IRAS | Q                                 | <u>.</u> |
|-----------------|---|-----------------------------------------------|---|----------------------------------------------------------|------------------------|------|-----------------------------------|----------|
| Govt.<br>Agency | ¢ | e-Service                                     | • | Description                                              | ¢                      |      | Additional<br>Details<br>Required | ()<br>\$ |
| IRAS            |   | CORPORATE TAX<br>(FILING AND<br>APPLICATIONS) |   |                                                          |                        |      | Ð                                 |          |
| IRAS            |   | FOR NON-UEN ENTITY<br>ONLY                    |   | For entities transacting with IRAS using ASGD/ITR number |                        |      | ð                                 |          |
|                 |   |                                               |   | 2 e-Service(s) Selected                                  |                        |      |                                   |          |
|                 |   |                                               |   | Cancel Next                                              |                        |      |                                   |          |

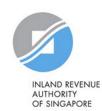

#### Select Entity's e-Services

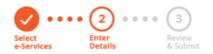

You may be required to enter additional details for some IRAS digital services.

Some e-Services require additional information. Enter details to proceed.

\* - denotes mandatory fields

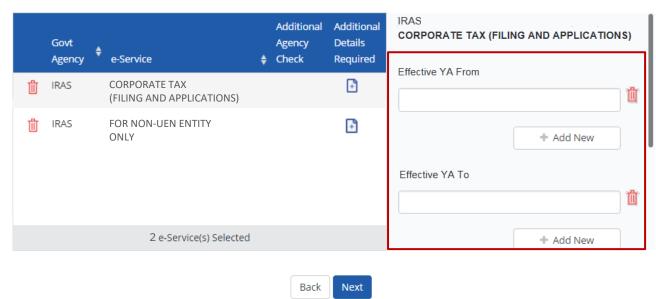

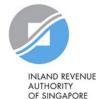

61

#### Select Entity's e-Services

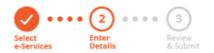

The 'Effective YA From/ To' fields are not compulsory. If left blank, they will not be displayed during the digital service assignment Steps in 3(b) and (c).

Some e-Services require additional information. Enter details to proceed.

\* - denotes mandatory fields

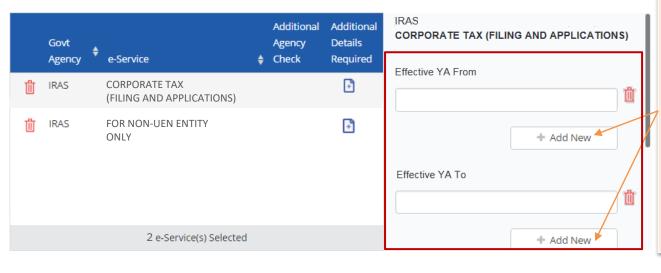

Back

Next

Use the '+ Add New' buttons to set a range of YAs that can be used during assignment of digital services to restrict the YAs that your staff/ tax agent can access in myTax Portal.

(The range of YAs set can be modified under 'View Entity's e-Service Access'.)

**Note:** Leave the 'Effective YA To' field blank if you would like the authorisation to be indefinite.

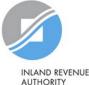

AUTHORITY OF SINGAPORE

#### Select Entity's e-Services

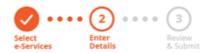

Enter the tax reference number issued to the foreign entity by IRAS (e.g. A1234563E). Then, click 'Next'.

Some e-Services require additional information. Enter details to proceed.

\* - denotes mandatory fields

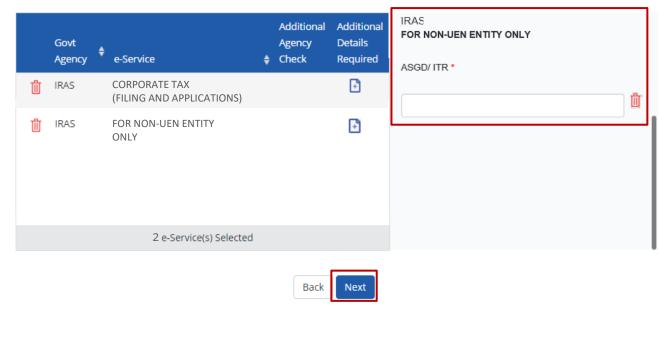

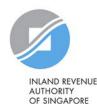

63

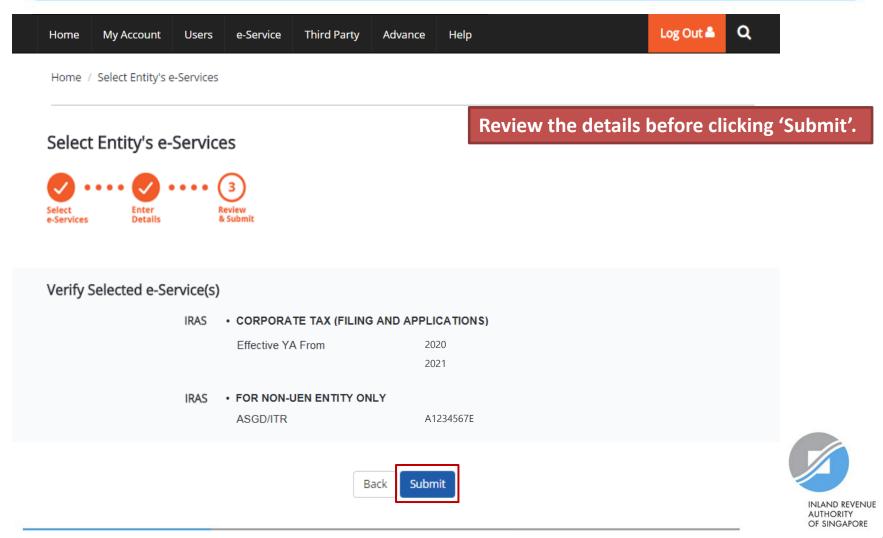

| Home                              | My Account | Users | e-Service | Third Party | Advance | Help | Log Out 🚢 | ۹ |  |
|-----------------------------------|------------|-------|-----------|-------------|---------|------|-----------|---|--|
| Home / Select Entity's e-Services |            |       |           |             |         |      |           |   |  |

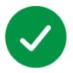

The selected e-Service(s) is ready to be assigned to users.

#### Next Step

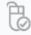

Assign selected e-Services Assign e-Service access to your entity's users and user groups. A confirmation message will indicate that you have completed the selection of IRAS digital services relevant to your company.

Next, you need to assign the selected digital services (including the 'For Non-UEN Entity Only' digital service) to your own staff or your tax agent.

Return to Homepage

Assign selected e-Services

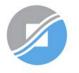

# Step 3b:

## CPA to assign relevant Corporate Tax digital services and 'For Non-UEN Entity Only' digital service to users

- i. Direct Assign
- ii. Batch Assign

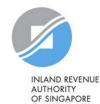

## 3b. CPA to assign relevant Corporate Tax digital services and 'For Non-UEN Entity Only' digital service to users

| 2 Ways to assign IRAS digital services to staff                                                                       |                                                                                                    |  |  |  |  |  |  |  |  |  |
|----------------------------------------------------------------------------------------------------|----------------------------------------------------------------------------------------------------|--|--|--|--|--|--|--|--|--|
| i. Direct Assign                                                                                                    | ii. Batch Assign                                                                                                    |  |  |  |  |  |  |  |  |  |
| Use the 'Assign Selected e-Services' function<br>in Corppass to assign IRAS digital services to<br>your staff online. | Use the 'Batch Assign e-Services' function to<br>download and complete an Excel template to<br>assign IRAS digital services to your staff. |  |  |  |  |  |  |  |  |  |

Note: When assigning digital services of your company to your staff, please assign the correct role (i.e. 'Preparer' or 'Approver').

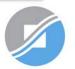

## Important information to have on-hand

#### Before you start Step 3b, ensure that you have the following information:

- List of your staff and the respective IRAS digital service(s) to be assigned to each staff
  - Direct Assign: for verification purposes, have the full name, email address and role ('Preparer' or 'Approver') of staff ready on-hand
  - Batch Assign: for completion of the Excel template, have the full name, NRIC/ FIN/ Foreign ID number and role ('Preparer' or 'Approver') of staff ready on-hand

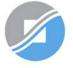

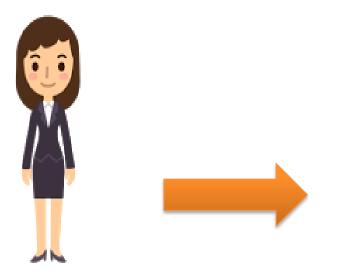

**1. Assign IRAS digital services** 

This method allows online assignment of IRAS digital services of your company to your staff based on your selection.

Corppass Admin

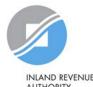

AUTHORITY OF SINGAPORE

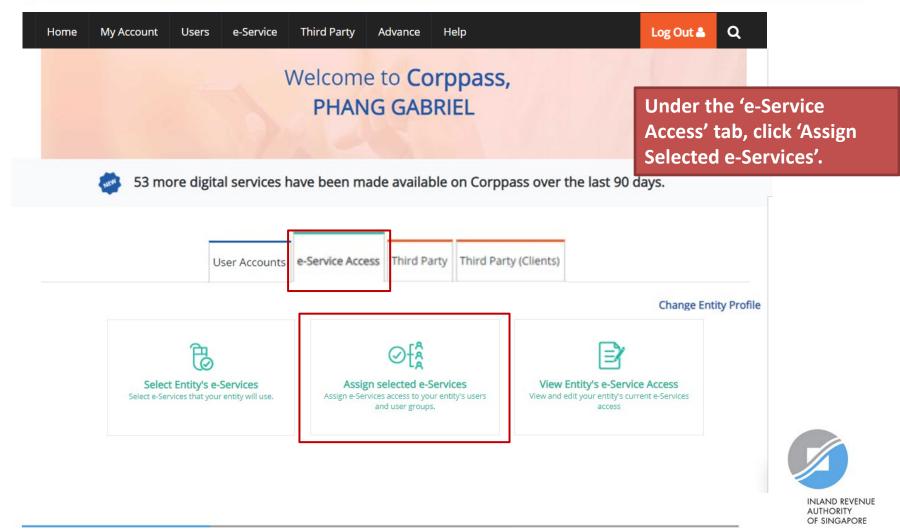

#### Assign Selected e-Services

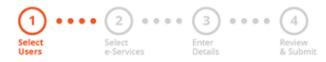

# Select the user(s) you wish to assign IRAS digital services to and click 'Next'.

Ensure that you have selected e-Service(s) for your Entity before assigning it to your user account(s).

Note: If you wish to assign different digital services to different users, you will have to assign them separately.

Select from your entity's Corppass user accounts.

| • | Full Name 🛛 🔶  | Email Address              | ¢ | User Type 🛛 🍦 |
|---|----------------|----------------------------|---|---------------|
|   | LI VIRDI       | livirdi@mailinator.com     |   | Enquiry User  |
|   | TERRI MANDEL   | terrimandel@mailinator.com |   | User          |
|   | LIM DAOWEI     | limdaowei@mailinator.com   |   | Enquiry User  |
|   | TOH JONATHAN   | toh.john@mailinator.com    |   | Admin         |
|   | PHANG GABRIEL  | PHANGGABRIEL@abc.com       |   | Admin         |
|   | CHAN FENDERICK | Frederick_Chan@abc.com     |   | User          |
|   |                | 2 user(s) selected.        |   |               |
|   |                | Cancel Next                |   |               |

**Filter** 

Search

#### Assign Selected e-Services

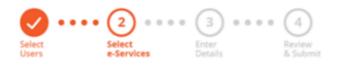

You will be directed to a list of digital services selected previously in Step 3(a) (i.e. the digital services selected in pages 56 to 65).

Can't find an e-Service? Click here to add e-Service to your Entity. Assign Selected e-Service(s) to 2 Selected User(s) ÷ Assign from selected e-Service(s). <u>.</u> -**Filter** Q Search Agency @ Additional  $\mathcal{O}$ Govt Entity's selected Check Details ٥ Description Required Required Agency e-Services CORPORATE TAX F IRAS (FILING AND APPLICATIONS) FOR NON-UEN ENTITY For entities transacting with IRAS using ASGD/ITR F IRAS ONI Y number 0 e-Service(s) selected.

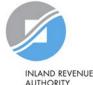

AUTHORITY OF SINGAPORE

#### Assign Selected e-Services

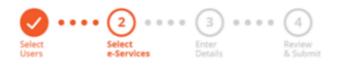

÷

Select the 'For Non-UEN Entity Only' digital service <u>AND</u> the relevant IRAS digital service(s) that you wish to assign to the selected user(s). Then, click 'Next'.

Can't find an e-Service? Click here to add e-Service to your Entity.

Assign Selected e-Service(s) to

2 Selected User(s)

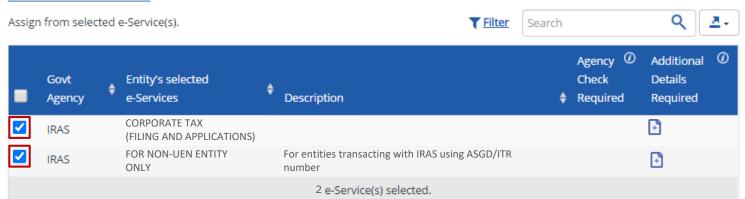

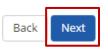

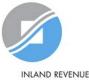

#### Assign Selected e-Services

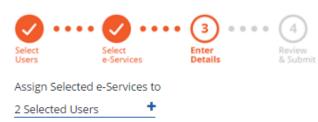

#### You may be required to enter additional details.

e-Services with 📭 require additional details.Click 📑 to enter details.

\* - denotes mandatory fields

|   | Govt<br>Agency | Entity's selected<br>e-Services            | ¢ | Agency<br>Check<br>Required | Additional<br>Details<br>Required | IRAS<br>CORPORATE TAX (FILING AND APPLICATIONS) |
|---|----------------|--------------------------------------------|---|-----------------------------|-----------------------------------|-------------------------------------------------|
| 団 | IRAS           | CORPORATE TAX<br>(FILING AND APPLICATIONS) |   |                             | Ð                                 | Role* 🕜                                         |
| Ш | IRAS           | FOR NON-UEN ENTITY<br>ONLY                 |   |                             |                                   | Effective YA From                               |
|   |                | 2 e-Service(s) Selected                    |   |                             |                                   |                                                 |
|   |                |                                            |   | Back                        | Next                              |                                                 |

#### Assign Selected e-Services

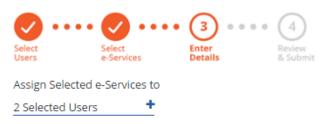

For the 'Corporate Tax (Filing and Applications)' digital service, select the role (i.e. Preparer or Approver) to be assigned to the particular user(s).

e-Services with 📭 require additional details.Click 📭 to enter details.

\* - denotes mandatory fields

|   | Govt<br>Agency | Entity's selected<br>e-Services          | ¢                             | Agency<br>Check<br>Required | Additional<br>Details<br>Required | IRAS<br>CORPORATE TAX (FILING AND APPLICATIONS) |
|---|----------------|------------------------------------------|-------------------------------|-----------------------------|-----------------------------------|-------------------------------------------------|
| Ŵ | IRAS           | CORPORATE TAX<br>(FILING AND APPLICATION | 5)                            |                             | ŀ                                 | Role*  () SELECT *                              |
| ٣ | IRAS           | FOR NON-UEN ENTITY<br>ONLY               | SELEC<br>Preparer<br>Approver | Ť                           |                                   | Effective YA From                               |
|   |                | 2 e-Service(s) Sel                       | ected                         |                             |                                   |                                                 |
|   |                |                                          |                               | Back                        | Next                              |                                                 |

#### Assign Selected e-Services

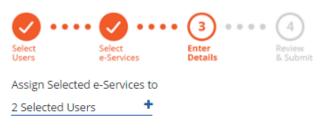

If you have set YA ranges when you selected the IRAS digital service in Step 3(a), you may set a YA range during staff assignment (using the YA values set in Step 3(a) - see page 62).

- e-Services with 💽 require additional details.Click 💽 to enter details.
- \* denotes mandatory fields

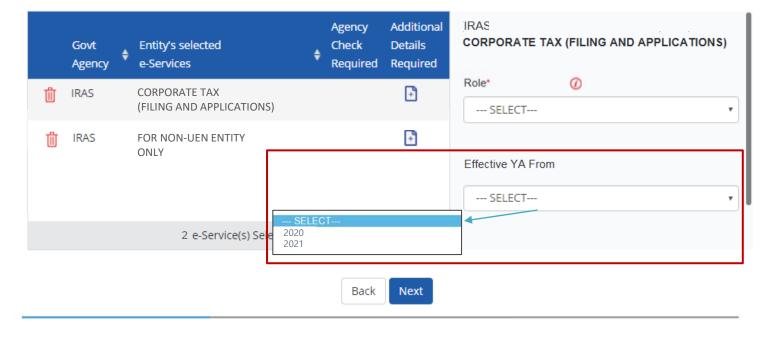

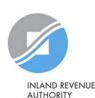

OF SINGAPORE

#### Assign Selected e-Services

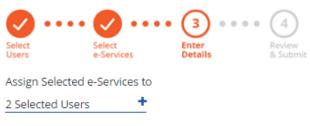

e-Services with 💽 require additional details.Click 📑 to enter details.

\* - denotes mandatory fields

Indicate the effective start and end\* dates for the staff authorisation.

\*End date is not compulsory

|   | Govt<br>Agency | Entity's selected<br>e-Services            | ¢ | Agency<br>Check<br>Required | Additiona<br>Details<br>Required | Authorisation Effective Date *⑦ |
|---|----------------|--------------------------------------------|---|-----------------------------|----------------------------------|---------------------------------|
| Û | IRAS           | CORPORATE TAX<br>(FILING AND APPLICATIONS) |   |                             | ÷                                | Authorisation Expiry Date ()    |
| Ш | IRAS           | FOR NON-UEN ENTITY<br>ONLY                 |   |                             | Ð                                | IRAS                            |
|   |                | 2 e-Service(s) Selected                    |   |                             |                                  | FOR NON-UEN ENTITY ONLY         |
|   |                |                                            |   | Back                        | Next                             |                                 |

#### Assign Selected e-Services

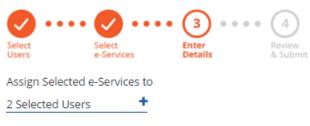

For the 'For Non-UEN Entity Only' digital service, enter the tax reference number issued to the foreign entity by IRAS (e.g. A1234567E).

- e-Services with 📭 require additional details.Click 📭 to enter details.
- \* denotes mandatory fields

|   | Govt<br>Agency | Entity's selected<br>e-Services            | ¢ | Agency<br>Check<br>Required | Additiona<br>Details<br>Required | FOR NON-UEN ENTITY ONLY         |
|---|----------------|--------------------------------------------|---|-----------------------------|----------------------------------|---------------------------------|
| Ū | IRAS           | CORPORATE TAX<br>(FILING AND APPLICATIONS) |   |                             | Ð                                | ASGD/ ITR *                     |
| Ш | IRAS           | FOR NON-UEN ENTITY<br>ONLY                 |   |                             | ÷                                | Authorisation Effective Date *⑦ |
|   |                | 2 e-Service(s) Selected                    |   |                             |                                  |                                 |
|   |                |                                            |   | Back                        | Next                             |                                 |

#### Assign Selected e-Services

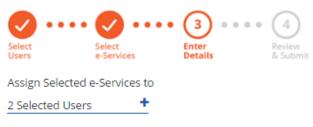

e-Services with 💽 require additional details.Click 💽 to enter details.

\* - denotes mandatory fields

Indicate the effective start and end\* dates for the staff authorisation. Click 'Next' to continue.

\*End date is not compulsory

|    | Govt<br>Agency | Entity's selected<br>e-Services            | ¢ | Agency<br>Check<br>Required | Additional<br>Details<br>Required |
|----|----------------|--------------------------------------------|---|-----------------------------|-----------------------------------|
| ີຟ | IRAS           | CORPORATE TAX<br>(FILING AND APPLICATIONS) |   |                             | Ð                                 |
| Û  | IRAS           | FOR NON-UEN ENTITY<br>ONLY                 |   |                             |                                   |
|    |                | 2 e-Service(s) Selected                    |   |                             |                                   |
|    |                |                                            |   | Back                        | Next                              |

OF SINGAPORE

#### Assign Selected e-Services

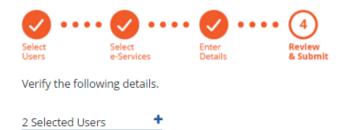

Review the details of the assigned digital services before submission. Click 'Submit' to confirm your assignment.

#### Selected e-Services

#### IRAS · CORPORATE TAX (FILING AND APPLICATIONS)

| Role                         | Approver   |
|------------------------------|------------|
| Effective YA From            | 2021       |
| Authorisation Effective Date | 01/01/2021 |
| Authorisation Expiry Date    | 31/12/9999 |

#### IRAS • FOR NON-UEN ENTITY ONLY

| ASGD/ITR/UF                  | A1234567E  |
|------------------------------|------------|
| Authorisation Effective Date | 01/01/2021 |
| Authorisation Expiry Date    | 31/12/9999 |

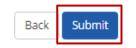

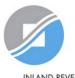

| Home | My Account | Users | e-Service | Third Party | Advance | Help | Log Out Å | ۹ |
|------|------------|-------|-----------|-------------|---------|------|-----------|---|
|      |            |       |           |             |         |      |           |   |

Home / Assign Selected e-Services

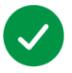

You have assigned e-Service(s) to your user(s).

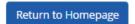

A confirmation message will indicate that you have successfully assigned digital service access to your selected user(s).

Please allow 3 days before the user(s) log in to myTax Portal.

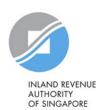

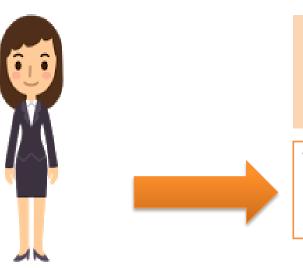

# 1. Download, complete and submit Excel template

#### 2. Monitor processing status

This method allows assignment of IRAS digital services to staff in batches using an Excel template.

#### Corppass Admin

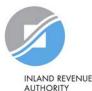

| Home | My Account                 | Users      | e-Service     | Third Party Adv  | vance He     | þ                     |             | Log Out 🛔                                     | Q                  |  |  |
|------|----------------------------|------------|---------------|------------------|--------------|-----------------------|-------------|-----------------------------------------------|--------------------|--|--|
|      |                            |            | View Entity's | e-Service Access | Corp         | oass,                 |             |                                               |                    |  |  |
|      | Select Entity's e-Services |            |               |                  |              | L                     |             | Under the 'e-Service'<br>dropdown menu, click |                    |  |  |
|      | Assign Selected e-Services |            |               |                  |              |                       |             |                                               | ssign e-Services'. |  |  |
|      | 🍻 53 m                     | ore digita | Batch Assign  | e-Services       | ailable on ( | Corppass over the l   | last 90 day | S.                                            |                    |  |  |
|      |                            |            | View Batch U  | pload History    |              |                       |             |                                               |                    |  |  |
|      |                            |            | User Accounts | e-Service Access | Third Party  | Third Party (Clients) |             |                                               |                    |  |  |
|      |                            |            |               |                  |              |                       |             | Change Ent                                    | tity Profile       |  |  |

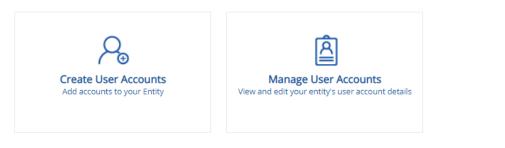

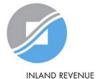

#### Batch Assign e-Services

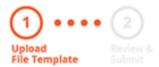

Download the Excel template.

To assign digital services, click chere to download the Excel template and enter required details before uploading using the 'Select file' button below.

You can only assign digital service access to active Corppass accounts. Digital services cannot be assigned to inactive, suspended, or terminated Corppass accounts. To view a full listing of digital services and their roles, click **here**.

Please note that each file upload only supports a maximum of 5000 records.

Batch processing will require 1 working day.

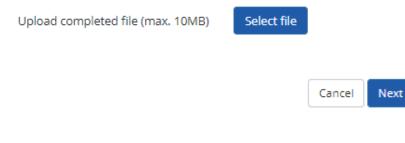

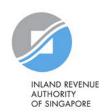

| ⊟     | • - ৢ              | - <del>-</del>   |                |                 |                 |           |               |           |                             |                   |             |                  |           |
|-------|--------------------|------------------|----------------|-----------------|-----------------|-----------|---------------|-----------|-----------------------------|-------------------|-------------|------------------|-----------|
| File  | Hom                | ie Inse          | ert P          | age Layout      | Formulas        | Data      | Review        | View      | ♀ Tell me wha               | t you want to     | do          |                  |           |
| Paste | Cut                |                  | Calibri<br>B I |                 | 11 - A A        |           |               |           | rap Text<br>erge & Center 👻 | General<br>\$ → % | ▼<br>• 0.00 | E<br>Conditional |           |
| *     | Forma<br>Clipboard | t Painter<br>ធ្រ |                | Font            | G               |           |               | ment      | 5                           |                   |             | Formatting •     | 7 Table ▼ |
|       | Ŧ                  | : >              | < 🗸            | f <sub>x</sub>  |                 |           |               |           |                             |                   |             |                  |           |
| 4     |                    |                  |                | _               | В               |           |               |           |                             |                   |             | Ð                | 1         |
|       |                    |                  | _              |                 | ete this templ  |           |               |           |                             |                   |             |                  |           |
|       |                    |                  |                |                 |                 |           |               |           | nge the name o              | f the works       | neet.       |                  |           |
| 3 2)  | Add autho          | orisations       | by fillin      | g in each row   | with the requ   | ired deta | ils (one auth | orisatio  | n per row).                 |                   |             |                  |           |
| 4 3)  | You shoul          | d only ad        | d autho        | risations for ( | users with an e | xisting C | orppass acco  | ount.     |                             |                   |             |                  |           |
| 5 4)  | You may r          | emove au         | uthorisa       | tions by selee  | ting and deleti | ng the ro | ow.           |           |                             |                   |             |                  |           |
|       | Verify all a       | authorisat       | tion deta      | ails are accur  | ate and ensure  | that the  | required cel  | ls (highl | lighted pink cell           | s) are compl      | eted before | submission.      |           |
| 7     |                    |                  |                |                 |                 |           |               |           |                             |                   |             |                  | J         |
|       | •                  | Instruct         | tions          | eServiceA       | ssignments      | -         | )             |           |                             |                   |             |                  |           |

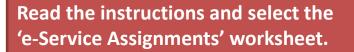

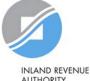

| E   | <b>⋽</b>     | Ŧ      |       |                |                |           |            |         |               |          |            |                          |                             |         |
|-----|--------------|--------|-------|----------------|----------------|-----------|------------|---------|---------------|----------|------------|--------------------------|-----------------------------|---------|
| Fi  | ile Home     | Inse   | rt Pa | age Layout     | Formulas       | Data      | Review     | View    | ♀ Tell me wh  | at you v | want to do |                          |                             |         |
| Pas | ؇ Format Pai | inter  |       | <u>u</u> -     | 11 × A A ×     | ==:       | ≣ € €      | 🖶 Me    | erge & Center |          |            | ▼<br>.00 0.00<br>.00 →.0 | Conditional<br>Formatting ▼ |         |
|     | Clipboard    | E.     |       | Font           | G              |           | Aligr      | nment   |               | G.       | Number     | Fai                      |                             |         |
|     | <b>*</b> :   | ×      | < 🗸   | f <sub>x</sub> |                |           |            |         |               |          |            |                          |                             |         |
|     |              | А      |       |                | E              |           |            |         | с             |          |            |                          | D                           |         |
| 1   | *Agency Name | [Max ( | 60]   | -              | *e-Service Nam | e [Max 10 | 00] 🔽 *Coi | pPass E | ntity ID [Max | 10] 🗸    | *NRIC/FI   | V/Foreig                 | gn ID No. [M                | ax 20 🗵 |
| 2   |              |        |       |                |                |           |            |         |               |          |            |                          |                             |         |
| 3   |              |        |       |                |                |           |            |         |               |          |            |                          |                             |         |
| 4   |              |        |       |                |                |           |            |         |               |          |            |                          |                             |         |
| 5   |              |        |       |                |                |           |            |         |               |          |            |                          |                             |         |
| 6   |              |        |       |                |                |           |            |         |               |          |            |                          |                             |         |
| 7   |              |        |       |                |                |           |            |         |               |          |            |                          |                             |         |

To add new IRAS digital service assignments, enter details in a new row.

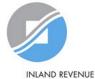

| B     | ₽₽                                                                     | Ŧ                       |                              |                |              |         |            |           |                             |                   |                           |                             |         |
|-------|------------------------------------------------------------------------|-------------------------|------------------------------|----------------|--------------|---------|------------|-----------|-----------------------------|-------------------|---------------------------|-----------------------------|---------|
| File  | Home                                                                   | Insert                  | Pa                           | ge Layout      | Formulas     | Data    | Review     | View      | ♀ Tell me wha               | t you want to     | do                        |                             |         |
| Paste | X Cut<br>È⊇ Copy →<br>✓ Format Pai                                     |                         | Calibri<br><b>B</b> <i>I</i> |                | 11 • A A     |         | = <u> </u> |           | rap Text<br>erge & Center ⇒ | General<br>\$ - % | ▼<br>9 (0.00)<br>0.00 €.0 | Conditional<br>Formatting ▼ |         |
|       | Clipboard                                                              | Es.                     |                              | Font           |              | G.      | Alig       | Inment    | F,                          | Num               | nber 🖓                    |                             |         |
|       | <b>*</b>                                                               | ×                       | ~                            | f <sub>x</sub> |              |         |            |           |                             |                   |                           |                             |         |
| 4     |                                                                        |                         |                              |                | 7            | в       |            |           | С                           |                   |                           | D                           |         |
| 1 */  | Agency Name                                                            | [Max 60                 | 0]                           | <b>→ *</b>     | e Service Na | me (Max | (100] 🔽 *C | orpPass I | Entity ID [Max 1            | lo] 🔻 *Nri        | C/FIN/Forei               | gn ID No. [M                | ax 20 👻 |
| 2     |                                                                        |                         |                              |                | ·            |         |            |           |                             |                   |                           |                             |         |
| 4 CEI | RI FOOD AND VET<br>ILDING AND CON<br>NTRAL NARCOTICS                   | STRUCTIC<br>S BUREAU    | ON AUTH                      | ORITY (BCA     |              |         |            |           |                             |                   |                           |                             |         |
| 6 MI  | MIGRATION & CH<br>TERNATIONAL ENT<br>NISTRY OF HOME<br>ARITIME AND POR | ERPRISE (I<br>AFFAIRS ( | IE) SINGA<br>(MHA)           | PORE           |              |         |            |           |                             |                   |                           |                             |         |
|       | ARTINE AND POR<br>A - SINGAPORE C                                      |                         |                              |                |              |         |            |           |                             |                   |                           |                             |         |

Select IRAS from the dropdown menu.

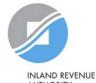

|     | ∃ ち・♂ ÷<br>ile Home Inse                                                                                                    | rt Page Layout  | Formulas                                 | Data Review     | View       | ♀ Tell me what              | you want to do              |                                              |
|-----|----------------------------------------------------------------------------------------------------|-----------------|------------------------------------------|-----------------|------------|-----------------------------|-----------------------------|----------------------------------------------|
| Pas | Land Cut<br>Land Copy →<br>Ster<br>Ster |                 | • 11 • A A                               |                 |            | rap Text<br>erge & Center र | General<br>\$ <b>▼ % </b> ۶ | Conditional Format a<br>Formatting ▼ Table ▼ |
|     | Clipboard 🕞                                                                                                    | Font            | - G                                      | Д               | lignment   | Es.                         | Number                      | Far                                          |
|     | ▼ : ▼                                                                                                    | f <sub>x</sub>  | <u>8</u>                                 |                 |            | C                           |                             | D                                            |
| 1   | *Agency Name [Max                                                                                                    | 60] 🚽           | *e-Service Name                          | e [Max 100] 🔽 * | CorpPass E | Entity ID [Max 10           | ) 🔽 *NRIC/FIN/Fo            | oreign ID No. [Max 20] 🔻                     |
| 2   | INLAND REVENUE AU                                                                                                    | THORITY OF SING |                                          |                 | -          |                             |                             |                                              |
| 3   |                                                                                                    |                 | CORPORATE TAX (FILI                      |                 | ^          |                             |                             |                                              |
| 4   |                                                                                                    |                 | CORPORATE TAX (PA)<br>FOR NON-UEN ENTITY |                 |            |                             |                             |                                              |
| 5   |                                                                                                    |                 | GST (FILING AND APP                      |                 | ~          |                             |                             |                                              |
| 6   |                                                                                                    |                 |                                          |                 |            |                             |                             |                                              |
| 7   |                                                                                                    |                 |                                          |                 |            |                             |                             |                                              |

Select the 'For Non-UEN Entity Only' digital service and the relevant IRAS digital service(s). You must have selected the digital services in Step 3(a) (i.e. the digital services must be selected in pages 56 to 65), otherwise, the assignment will fail.

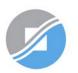

| E   | <b>5</b> •∂∘    | ÷       |       |            |               |               |             |         |                |       |                    |         |                            |                           |          |
|-----|-----------------|---------|-------|------------|---------------|---------------|-------------|---------|----------------|-------|--------------------|---------|----------------------------|---------------------------|----------|
| Fi  | ile Home        | Insert  | Pa    | age Layout | Formulas      | Data          | Review      | View    | ♀ Tell me      | what  | you want           | to do   |                            |                           |          |
|     | 🖳 👗 Cut         |         |       |            | r 11 ▼ A A    |               |             |         | /rap Text      |       | General            |         | Ŧ                          | ≠                         |          |
| Pas | te 💉 Format Pai | inter   | B I   | <u>U</u> - | - 👌 - 🛕       | • = =         |             |         | lerge & Centei | r Ŧ   | \$ - 9             | 6       | 00. 0. <b>→</b><br>00. ♦.0 | Conditional<br>Formatting |          |
|     | Clipboard       | E.      |       | Font       |               | G.            | AI          | gnment  |                | E.    | N                  | umber   | Fa                         |                           |          |
|     | *               | ×       | ~     | $f_{x}$    |               |               |             |         |                |       |                    |         |                            |                           |          |
|     |                 | А       |       |            |               | В             |             |         | С              |       |                    |         |                            | D                         |          |
| 1   | *Agency Name    | [Max 6  | 0]    | -          | *e-Service Na | me (Max       | ( 100] 📑 *( | orpPass | Entity ID [Ma  | ax 10 | ] - <sup>₽</sup> N | IRIC/FI | N/Forei                    | gn ID No. [N              | lax 20 👻 |
| 2   | INLAND REVEN    | UE AUTI | HORIT | Y OF SING  | CORPORATE T   | AX (FILIN     | NG AND A    |         |                |       |                    |         |                            |                           |          |
| 3   | INLAND REVEN    | UE AUTI | HORIT | Y OF SING  | FOR NON-UEN   | <b>ENTITY</b> | ONLY        |         |                |       |                    |         |                            |                           |          |
| 4   |                 |         |       |            |               |               |             |         |                |       | <b></b>            |         |                            |                           |          |
| 5   |                 |         |       |            |               |               |             |         |                |       |                    |         |                            |                           |          |
| 6   |                 |         |       |            |               |               |             |         |                |       |                    |         |                            |                           |          |
| 7   |                 |         |       |            |               |               |             |         |                |       |                    |         |                            |                           |          |

#### Enter the Corppass Entity ID\* (e.g. C18000123X) of the foreign entity.

\*The Corppass Entity ID is issued by Corppass and can be retrieved from the email notification sent to the CPA upon successful registration for a CPA account.

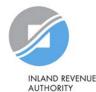

| E   | ∃ ੴ ਦੇ ਦ                     |          |                  |               |             |             |                            |            |            |          |                             |         |
|-----|------------------------------|----------|------------------|---------------|-------------|-------------|----------------------------|------------|------------|----------|-----------------------------|---------|
| Fi  | ile Home Ir                  | nsert Pa | age Layout       | Formulas      | Data Revie  | w View      | ♀ Tell me                  | what you v | vant to do |          |                             |         |
| Pas | ؇ Format Painter             |          | <u>u</u> -   = - | 11 т А́а́т    |             |             | Vrap Text<br>Merge & Cente |            | - % ,      |          | Conditional<br>Formatting ▼ |         |
|     |                              | G.       | Font             | E2            |             | Alignment   |                            | Fail       | Number     | E.       |                             |         |
|     | · ·                          | × ✓      | f <sub>sc</sub>  |               |             |             |                            |            |            |          |                             |         |
|     |                              |          |                  |               |             |             |                            |            |            |          |                             |         |
|     | ,                            | A        |                  | В             |             |             | С                          |            |            |          | D                           |         |
| 1   | *Agency Name [Magency Name ] | ax 60]   |                  | e-Service Nam | e [Max 100] | *CorpPass   | Entity ID [M               | ax 10] 🛉   | *NRIC/F    | IN/Forei | gn ID No. [Ma               | ax 20 👻 |
| 2   | INLAND REVENUE               | AUTHORIT | Y OF SING CO     | ORPORATE TAX  | (FILING AND | A C18000123 | 3X                         |            |            |          |                             |         |
| 3   | INLAND REVENUE               | AUTHORIT | Y OF SING FO     | OR NON-UEN E  | NTITY ONLY  | C18000123   | 3X                         |            |            |          |                             |         |
| 4   |                              |          |                  |               |             |             |                            | L          |            |          |                             |         |
| 5   |                              |          |                  |               |             |             |                            |            |            |          |                             |         |
| 6   |                              |          |                  |               |             |             |                            |            |            |          |                             |         |
| 7   |                              |          |                  |               |             |             |                            |            |            |          |                             |         |

Enter the user's NRIC/ FIN/ Foreign ID number.

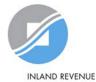

| ዘ 5፣ ở                                                                                                    |                      |
|----------------------------------------------------------------------------------------------------|----------------------|
| File Home Insert Page Layout Formulas Data Review View $Q$ Tell me what you want to $q$                                                                                                    | do                   |
| Calibri • 11 • A A = = = ≫ • ₩rap Text General                                                                                                    | <b>→</b>             |
| Paste<br>Format Painter B $I \ \underline{U} \ \underline{V}$ $\underline{M} \ \underline{V}$ $\underline{A} \ \underline{V} \equiv \underline{\Xi} \equiv \underline{\Xi}$ $\underline{\Xi}$ Merge & Center $\underline{V}$ $\underline{V} \ \underline{V}$ $\underline{V}$ $\underline{A}$ $\underline{V}$ $\underline{A}$ $\underline{V}$ $\underline{F}$ $\underline{F}$ | formatting ▼ Table ▼ |
| Clipboard 🗔 Font 🗔 Alignment 🗔 Numl                                                                                                    | ber 🗔                |
| $\bullet$ : $\times \checkmark f_x$                                                                                                    |                      |
| F                                                                                                    | G                    |
| 1 Full Name(As in NRIC/FIN/Foreign ID) [Max 66] 🚽 Agency Issued ID [Max 32]                                                                                                    | Role Name [Max 20]   |
| 2                                                                                                    |                      |
| 3                                                                                                    |                      |
| 4                                                                                                    |                      |
| 5                                                                                                    |                      |
| 6                                                                                                    |                      |
| 7                                                                                                    |                      |

Enter the full name of the user.

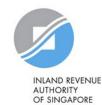

| E   | <b>5</b> •∂-                     | Ŧ      |          |               |             |          |              |              |                 |                 |                    |                             |          |
|-----|----------------------------------|--------|----------|---------------|-------------|----------|--------------|--------------|-----------------|-----------------|--------------------|-----------------------------|----------|
| Fi  | ile Home                         | Inse   | ert Pa   | age Layout    | Formulas    | Data     | Review       | View         | ♀ Tell me wha   | t you want to d | lo                 |                             |          |
| 1   | 🖳 👗 Cut                          |        | Calibri  | - 1           | 11 - A A    | , =   •  | = _ %        | <b>≣</b> € W | rap Text        | General         | -                  | Ţ<br>Ţ                      |          |
| Pas | te<br>↓ En Copy →<br>↓ Format Pa | ainter | B I      |               |             |          |              |              | erge & Center 🔹 | \$ - % 9        | €.0 .00<br>.00 →.0 | Conditional<br>Formatting • | Format a |
|     | Clipboard                        | E.     |          | Font          |             | G.       | Ali          | gnment       | F1              | Numb            | er 🖓               |                             |          |
|     | *                                | : >    | < 🗸      | fx            |             |          |              |              |                 |                 |                    |                             |          |
|     |                                  |        | E        |               |             |          |              | F            |                 |                 | -                  | G                           |          |
| 1   | Full Name(As i                   | n NRIC | C/FIN/Fa | oreign ID) [N | lax 66] 🚽 A | gency Is | sued ID [Max | 32]          |                 | *               | tole Name          | e [Max 20]                  | -        |
| 2   | LIM MARY                         |        |          |               |             |          |              |              |                 |                 |                    |                             |          |
| 3   | LIM MARY                         |        |          |               |             |          |              |              |                 |                 |                    |                             |          |
| 4   |                                  |        |          |               |             |          |              |              |                 |                 | J                  |                             |          |
| 5   |                                  |        |          |               |             |          |              |              |                 |                 |                    |                             |          |
| 6   |                                  |        |          |               |             |          |              |              |                 |                 |                    |                             |          |
| 7   |                                  |        |          |               |             |          |              |              |                 |                 |                    |                             |          |

Enter the foreign entity's tax reference number issued by IRAS (e.g. A1234567E) in the row that the 'For Non-UEN Entity Only' digital service is indicated.

| H     | ৸৽৾৽৾              | Ŧ    |                       |                |                                |           |              |        |                               |             |           |             |            |
|-------|--------------------|------|-----------------------|----------------|--------------------------------|-----------|--------------|--------|-------------------------------|-------------|-----------|-------------|------------|
| File  | Home               | Inse | rt Pa                 | age Layout     | Formulas                       | Data      | Review       | View   | ♀ Tell me what                | you want to | do        |             |            |
| Paste | K Cut<br>La Copy → |      | Calibri               |                |                                |           | = = >-       |        | ′rap Text<br>lerge & Center 🝷 | General     | . €.0 .00 | Conditional | I Format a |
| Ŧ     | 🔹 💉 Format Pai     | nter | DI                    |                | *   <mark>×4</mark> * <b>#</b> |           | = =   = :    |        | lerge & Center 🔹              | .₽ * 70     | 9 .00 →.0 | Formatting  |            |
|       | Clipboard          | E.   |                       | Font           |                                | G.        | AI           | gnment | G                             | Num         | ber 🗔     |             |            |
|       | •                  | ×    | <ul> <li>✓</li> </ul> | f <sub>x</sub> |                                |           |              |        |                               |             |           |             |            |
|       |                    |      | Е                     |                |                                |           |              | F      |                               |             |           | G           |            |
| 1 F   | ull Name(As in     | NRIC | /FIN/Fa               | oreign ID) [N  | Max 66] 🔽                      | Agency Is | sued ID [Max | (32]   |                               |             | Role Name | e [Max 20]  | ~          |
| 2 L   | IM MARY            |      |                       |                |                                |           |              |        |                               |             |           |             |            |
| 3 L   | IM MARY            |      |                       |                |                                | A1234567  | Έ            |        |                               |             |           |             |            |
| 4     |                    |      |                       |                |                                |           |              |        |                               |             |           |             |            |
| 5     |                    |      |                       |                |                                |           |              |        |                               |             |           |             |            |
| 6     |                    |      |                       |                |                                |           |              |        |                               |             |           |             |            |
| 7     |                    |      |                       |                |                                |           |              |        |                               |             |           |             |            |

Enter the role you wish to assign to the user (i.e. 'Preparer' or 'Approver').

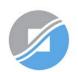

| <b>⊟ ਙਾ</b> ੋਾ   | Ŧ           |                  |          |               |                                                                                                    |
|------------------|-------------|------------------|----------|---------------|----------------------------------------------------------------------------------------------------|
| File Home        | Insert      | Page Layout      | Formulas | Data Revi     | iew View 🛛 Tell                                                                                                    |
| Paste            | Cali        |                  |          |               | Image: Second second secon |
| Clipboard        | Fa          | Font             | G        |               | Alignment                                                                                                    |
|                  | ×           | √ f <sub>x</sub> |          |               |                                                                                                    |
|                  | Р           |                  |          | (             | Q                                                                                                    |
| 1 *Authorisation | Effective I | Date [Max 10]    | Authoris | sation Expiry | Date [Max 10] 📃 🗾                                                                                                    |
| 2                |             |                  |          |               |                                                                                                    |
| 3                |             |                  |          |               |                                                                                                    |
| 4                |             |                  |          |               |                                                                                                    |
| 5                |             |                  |          |               |                                                                                                    |
| 6                |             |                  |          |               |                                                                                                    |
| 8                |             |                  |          |               |                                                                                                    |
| 9                |             |                  |          |               |                                                                                                    |
| 10               |             |                  |          |               |                                                                                                    |

Indicate the effective start and end\* dates for the staff authorisation.

\*End date is not compulsory. Leave the 'Authorisation Expiry Date' field blank if you would like the authorisation to be indefinite.

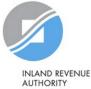

#### Batch Assign e-Services

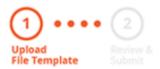

To assign digital services, click **here** to download the Excel template and enter required details before uploading using the 'Select file' button below.

You can only assign digital service access to active Corppass accounts. Digital services cannot be assigned to inactive, suspended, or terminated Corppass accounts. To view a full listing of digital services and their roles, click **here**.

Please note that each file upload only supports a maximum of 5000 records.

Batch processing will require 1 working day.

Upload completed file (max. 10MB)

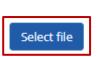

Click 'Select File' to upload the completed Excel file. The Excel file size must not exceed 10MB.

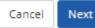

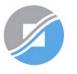

#### Batch Assign e-Services

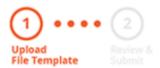

To assign digital services, click **here** to download the Excel template and enter required details before uploading using the 'Select file' button below.

You can only assign digital service access to active Corppass accounts. Digital services cannot be assigned to inactive, suspended, or terminated Corppass accounts. To view a full listing of digital services and their roles, click **here**.

Please note that each file upload only supports a maximum of 5000 records.

Batch processing will require 1 working day.

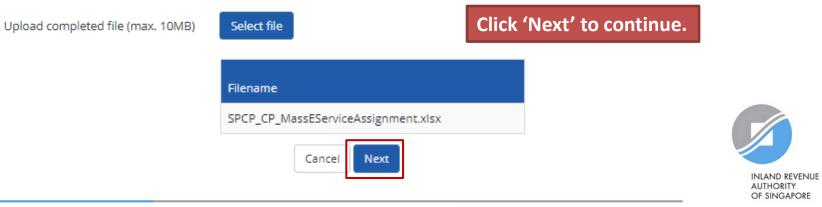

#### **Batch Assign e-Services**

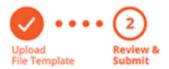

Ensure that the correct file has been uploaded before you click 'Submit'.

Ensure that the information provided is accurate.

For Sub-Admin account created, the default allows any of the entity's e-Services to be assigned to users and authorised Third Party Entities. To restrict the account, go to Advance > Add Assignment Profile.

#### Assign e-Services

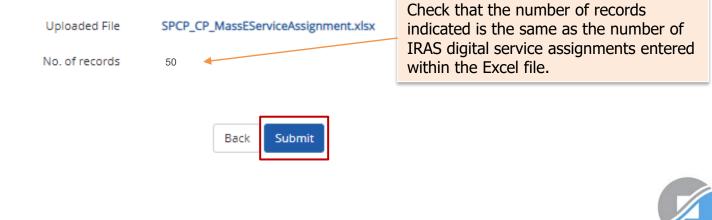

| Home | My Account     | Users     | e-Service | Third Party | Advance | Help | Log Out 🛔 | ۹ |
|------|----------------|-----------|-----------|-------------|---------|------|-----------|---|
| Home | Batch Assign e | -Services |           |             |         |      |           |   |

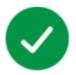

#### Your file has been uploaded for processing.

Processing will require 1 working day. You will receive an email notification after the processing is completed.

Return to Homepage View Batch Upload History

You will see a confirmation page if the file has been uploaded successfully. Processing will take 1 working day.

After the processing is completed, please allow 3 days before the user(s) log in to myTax Portal.

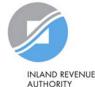

| Home My Account Users                 | e-Service Third Party Adv      | vance Help                          | Log Out 🚨 🔍                                                  |
|---------------------------------------|--------------------------------|-------------------------------------|--------------------------------------------------------------|
|                                       | View Entity's e-Service Access | Corppass,                           |                                                              |
| 1 1 1 1 1 1 1 1 1 1 1 1 1 1 1 1 1 1 1 | Select Entity's e-Services     | SABRIEL                             | To check the processing status of your <u>previous</u> batch |
|                                       | Assign Selected e-Services     |                                     | assignments, click 'View Batch                               |
| 53 more digita                        | Batch Assign e-Services        | ailable on Corppass over the last 9 | Upload History' under the 'e-<br>Service' dropdown menu.     |
|                                       | View Batch Upload History      |                                     | Service dropdown menu.                                       |
|                                       | User Accounts e-Service Access | Third Party Third Party (Clients)   |                                                              |
|                                       |                                |                                     | Change Entity Profile                                        |
|                                       |                                |                                     |                                                              |

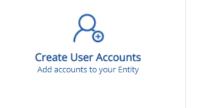

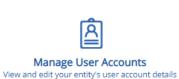

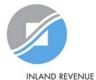

Home / Batch Upload History

#### Batch Upload History

# A table will display your batch upload history.

|        |                        | <b>T</b> <u>Filter</u> | Search Q 💁 - |
|--------|------------------------|------------------------|--------------|
| Job ID | Job Description        | Submission Date        | 🕈 Status 🗧   |
| 175    | Batch Create Users     | 06/09/2016 15:58       | In-progress  |
| 171    | Batch Assign e-Service | 06/09/2016 14:51       | View Error   |
| 168    | Batch Create Users     | 06/09/2016 14:30       | Completed    |
| 167    | Batch Create Users     | 06/09/2016 14:21       | Completed    |
| 54     | Batch Assign e-Service | 24/08/2016 17:35       | Completed    |
| 27     | Batch Assign e-Service | 23/08/2016 20:17       | Completed    |
| 25     | Batch Assign e-Service | 23/08/2016 15:36       | Completed    |
| 24     | Batch Assign e-Service | 23/08/2016 15:33       | Completed    |
| 23     | Batch Create Users     | 23/08/2016 15:31       | Completed    |

Home / Batch Upload History

#### Batch Upload History

#### View the status of each batch upload.

0 .

|        |                              | <b>▼</b> <u>Filter</u> S€                                 | earch Q     |   |
|--------|------------------------------|-----------------------------------------------------------|-------------|---|
| Job ID | Job Description              | Submission Date                                           | Status      | ¢ |
| 175    | Batch Create Users           | 06/09/2016 15:58                                          | In-progress |   |
| 171    | Batch Accign o Sonvice       | e upload was successful and is                            | View Error  |   |
| 168    | Batch being processed.       |                                                           | Completed   |   |
| 167    | Batch 2) 'Completed' – File  | upload was successful and                                 | Completed   |   |
| 54     | Batch, processing has been o | completed.                                                | Completed   |   |
| 27     | Dottern                      | upload was successful, but to process the details of some | Completed   |   |
| 25     |                              | ow to fix the error on the next                           | Completed   |   |
| 24     | Batch page.                  |                                                           | Completed   |   |
| 23     | Batch Create Users           | 23/08/2016 15:31                                          | Completed   |   |

Home / Batch Upload History

#### Batch Upload History

#### Click 'View Error' to download an Excel list of batch assignments that were not processed.

Filter Search

0 3

|        |                        | T Filter         | Search 🔍 🗳  |
|--------|------------------------|------------------|-------------|
| Job ID | Job Description        | Submission Date  | 🕈 Status 🔶  |
| 175    | Batch Create Users     | 06/09/2016 15:58 | In-progress |
| 171    | Batch Assign e-Service | 06/09/2016 14:51 | View Error  |
| 168    | Batch Create Users     | 06/09/2016 14:30 | Completed   |
| 167    | Batch Create Users     | 06/09/2016 14:21 | Completed   |
| 54     | Batch Assign e-Service | 24/08/2016 17:35 | Completed   |
| 27     | Batch Assign e-Service | 23/08/2016 20:17 | Completed   |
| 25     | Batch Assign e-Service | 23/08/2016 15:36 | Completed   |
| 24     | Batch Assign e-Service | 23/08/2016 15:33 | Completed   |
| 23     | Batch Create Users     | 23/08/2016 15:31 | Completed   |

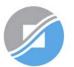

Rectify the details based on the error messages.

| F | ile  |      | Home      | Insert Pa |          | Page L | ayout | Formulas | Data Review |  | View | $\bigcirc$ Tell me what you w |  |
|---|------|------|-----------|-----------|----------|--------|-------|----------|-------------|--|------|-------------------------------|--|
|   |      |      | Ŧ         | :         | $\times$ | ~      | fx    |          |             |  |      |                               |  |
|   |      |      |           |           |          |        |       | S        |             |  |      |                               |  |
| 1 | Erro | or   |           |           |          |        |       |          |             |  |      | ·                             |  |
| 2 | Ent  | er a | valid e-S | ervi      | ce Na    | me.    |       |          |             |  |      |                               |  |

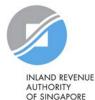

103

| Home                   | My Account | Users      | e-Service                      | Third Party      | Advance    | Help              |          |  | Log Out 🚢 | Q |
|------------------------|------------|------------|--------------------------------|------------------|------------|-------------------|----------|--|-----------|---|
|                        |            |            | View Entity's e-Service Access |                  | ess C      | orppas            | 5,       |  |           |   |
|                        |            |            | Select Enti                    | ty's e-Services  |            | BRIEL             |          |  |           |   |
|                        |            |            | Assign Selected e-Services     |                  |            |                   |          |  |           |   |
| igita 🚳 53 more digita |            | Batch Assi | gn e-Services                  | ailabl           | e on Corpp | ass over the last | 90 days. |  | а         |   |
|                        |            |            | View Batch                     | n Upload History | /          |                   |          |  |           | f |

#### **Batch Assign e-Services**

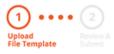

Go back to 'e-Service' > Batch Assign e-Services' ind re-submit the updated ile with assignments that could not be processed previously.

To assign digital services, click here to download the Excel template and enter required details before uploading using the 'Select file' button below.

You can only assign digital service access to active Corppass accounts. Digital services cannot be assigned to inactive, suspended, or terminated Corppass accounts. To view a full listing of digital services and their roles, click here .

Please note that each file upload only supports a maximum of 5000 records.

Batch processing will require 1 working day.

Upload completed file (max. 10MB)

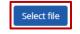

Cancel Next

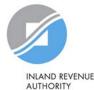

OF SINGAPORE

# Step 3c:

#### CPA to authorise tax agent with relevant **Corporate Tax digital services and 'For** Non-UEN Entity Only' digital service

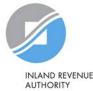

OF SINGAPORE

#### Important information to have on-hand

#### Before you start Step 3c, ensure that you have the following information:

• Your tax agent's UEN and name as well as the respective IRAS digital service(s) to be assigned to your tax agent

Note: Please grant your tax agent both 'Preparer' and 'Approver' roles. This is to enable your tax agent to assign IRAS digital services to its staff using both roles.

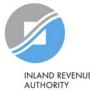

# 3c. CPA to authorise tax agent with relevant Corporate Tax digital services and 'For Non-UEN Entity Only' digital service

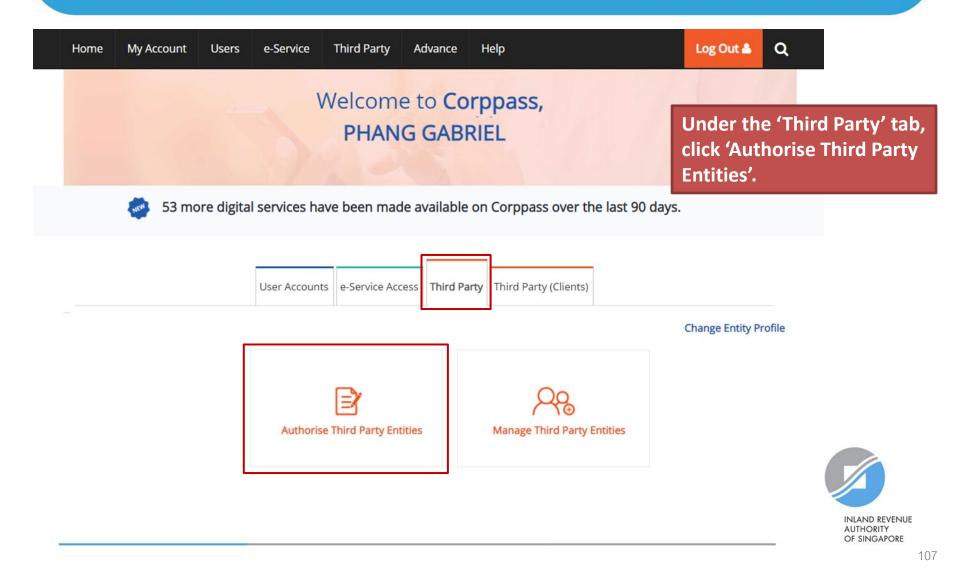

# 3c. CPA to authorise tax agent with relevant Corporate Tax digital services and 'For Non-UEN Entity Only' digital service

Home / Authorise Third Party Entity

#### Authorise Third Party Entities

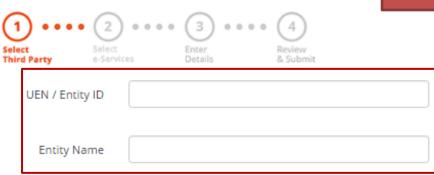

Search

INLAND REVENUE AUTHORITY

OF SINGAPORE

Search for the tax agent firm you wish to assign IRAS digital services to, using the tax agent firm's UEN/ Entity ID or name. You may also search using partial names.

### Authorise Third Party Entities

| Select     Select       Third Party     Select | e e a<br>Enter<br>Details<br>Beneret A<br>Review<br>& Submit | If you search using 'Entity Name', a list of third pa<br>entities that fit your search criteria will appear. |
|------------------------------------------------|--------------------------------------------------------------|----------------------------------------------------------------------------------------------------|
| UEN / Entity ID                                |                                                              |                                                                                                    |
| Entity Name a                                  | bc                                                           |                                                                                                    |
|                                                | Search                                                       |                                                                                                    |
| earch for Third Party Entiti                   | es which you would like to authorise.                        | ▼ <u>Filter</u> Search Q .                                                                                   |
| UEN / Entity ID                                | 🖨 Entity Name                                                | 🔶 UEN Status 🔶                                                                                               |
| C15000322E                                     | ABC Company Pte Ltd                                          | -                                                                                                    |
| C16000829C                                     | ABC Stationery Pte Ltd                                       | -                                                                                                    |
| C16000777A                                     | ABC Preschool Pte Ltd                                        |                                                                                                    |
| C16000879F                                     | ABC Traders LLC                                              |                                                                                                    |
|                                                | 0 entity(s) selec                                            | :ted.                                                                                                    |
|                                                | Cancel                                                       | ext INLAND RE AUTHORITY OF SINGAF                                                                            |

### Authorise Third Party Entities

| 1   ••••   2     Select<br>Third Party   Select<br>e-Services | Enter<br>Details & Review<br>& Submit    | Select the tax agent firm<br>digital services to and cl | n you wish to assign IRAS<br>ick 'Next'. |
|---------------------------------------------------------------|------------------------------------------|---------------------------------------------------------|------------------------------------------|
| UEN / Entity ID                                               |                                          |                                                         |                                          |
| Entity Name                                                   | abc                                      |                                                         |                                          |
|                                                               | Search                                   |                                                         |                                          |
| Search for Third Party Ent                                    | ities which you would like to authorise. | <b>Filter</b> Search                                    | ۹                                        |
| UEN / Entity ID                                               | 🔶 Entity Name                            | 🔶 UEN Status                                            | ÷                                        |
| C15000322E                                                    | ABC Company Pte Ltd                      |                                                         |                                          |
| C16000829C                                                    | ABC Stationery Pte Ltd                   |                                                         |                                          |
| C16000777A                                                    | ABC Preschool Pte Ltd                    |                                                         |                                          |
| C16000879F                                                    | ABC Traders LLC                          |                                                         |                                          |
|                                                               | 1 entity(s) selected                     | d.                                                      |                                          |
|                                                               | Cancel                                   |                                                         | INLAND RE<br>AUTHORIT<br>OF SINGAI       |

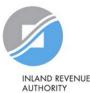

Authorise Third Party Entities

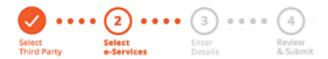

You will be directed to a list of digital services selected previously in Step 3(a) (i.e. the digital services selected in pages 56 to 65).

Can't find an e-Service? Click here to add e-Service to your Entity. third party authorisation will be shown here. Selected Third Party Entity: ABC Company Pte Ltd 2.-Select e-Service(s) for the Third Party to have access to T Filter Search 1 Additional (1) Agency ۵ Details Check Entity's selected Govt. Required\* Required\* Description Agency e-Services F) IRAS CORPORATE TAX (FILING AND APPLICATIONS) IRAS FOR NON-UEN ENTITY For entities transacting with IRAS ۰ using ASGD/ITR number ONLY

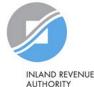

Only digital services that allow

OF SINGAPORE

0 e-Service(s) Selected

Authorise Third Party Entities

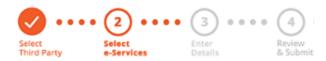

Select the 'For Non-UEN Entity Only' digital service AND the relevant IRAS digital service(s) that you wish to assign to your tax agent. Then, click 'Next'.

Can't find an e-Service? Click here to add e-Service to your Entity.

Selected Third Party Entity: ABC Company Pte Ltd

| Select | e-Service(      | s) for the Thi | ird Party to have access to                |         | <b>T</b> <u>Filter</u>                        | Se | arch                         |                     | <b>Q</b>                            | <u>a</u> . |
|--------|-----------------|----------------|--------------------------------------------|---------|-----------------------------------------------|----|------------------------------|---------------------|-------------------------------------|------------|
|        | Govt.<br>Agency | ¢              | Entity's selected<br>e-Services            | Descri  | ption                                         | (  | Agency<br>Check<br>Required• | <ul><li>∅</li></ul> | Additional 🖗<br>Details<br>Required | Ð<br>\$    |
|        | IRAS            |                | CORPORATE TAX<br>(FILING AND APPLICATIONS) | )       |                                               |    |                              |                     | Ð                                   |            |
|        | IRAS            |                | FOR NON-UEN ENTITY<br>ONLY                 |         | ities transacting with IRAS<br>SGD/ITR number |    |                              |                     | Ð                                   |            |
|        |                 |                |                                            | 2 e-Ser | vice(s) Selected                              |    |                              |                     |                                     |            |

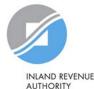

### Authorise Third Party Entities

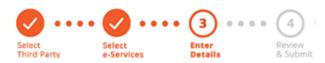

You may be required to enter additional details.

#### Selected Third Party Entity: ABC Company Pte Ltd

Some e-Services require additional information. Enter details to proceed.

\* - denotes mandatory fields

|   | Govt.<br>Agency | Entity's Selected                          | Additional<br>Agency <del>(</del><br>Check | Additional<br>Details 🔶<br>Required | IRAS<br>CORPORATE TAX (FILING AND APPLICATIONS) |
|---|-----------------|--------------------------------------------|--------------------------------------------|-------------------------------------|-------------------------------------------------|
| J | IRAS            | CORPORATE TAX<br>(FILING AND APPLICATIONS) | )                                          | Ð                                   | Role 🕜                                          |
| Û | IRAS            | FOR NON-UEN ENTITY<br>ONLY                 |                                            | ÷                                   | SELECT<br>Effective YA From                     |
|   |                 | 2 e-Service(s) Selecte                     | ed                                         |                                     | SELEC 1                                         |

Back

Next

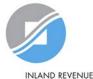

INLAND REVENUE AUTHORITY OF SINGAPORE

### Authorise Third Party Entities

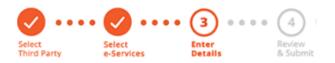

For the 'Corporate Tax (Filing and Applications)' digital service, please grant your tax agent both 'Preparer' and 'Approver' roles (by repeating the steps in pages 105 to 120).

#### Selected Third Party Entity: ABC Company Pte Ltd

Some e-Services require additional information. Enter details to proceed.

\* - denotes mandatory fields

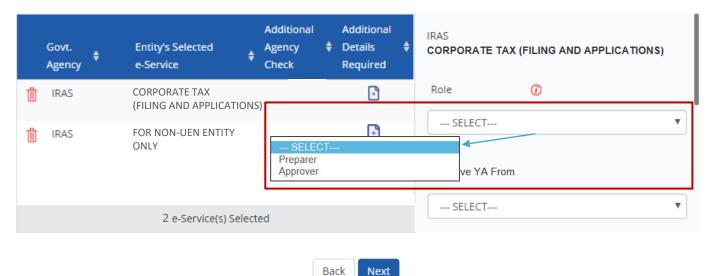

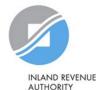

### Authorise Third Party Entities

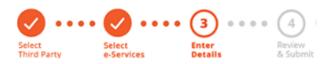

If you have set YA ranges when you selected the IRAS digital service in Step 3(a), you may set a YA range during the assignment to tax agent (using the YA values set in Step 3(a) - see page 62).

#### Selected Third Party Entity: ABC Company Pte Ltd

Some e-Services require additional information. Enter details to proceed.

\* - denotes mandatory fields

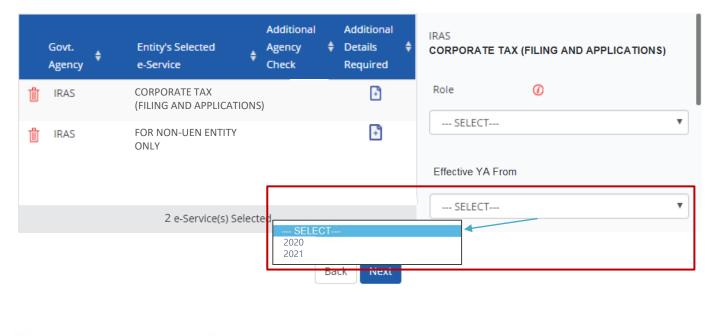

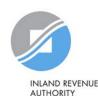

### Authorise Third Party Entities

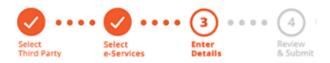

Indicate the effective start and end\* dates for the tax agent authorisation.

#### \*End date is not compulsory

#### Selected Third Party Entity: ABC Company Pte Ltd

Some e-Services require additional information. Enter details to proceed.

\* - denotes mandatory fields

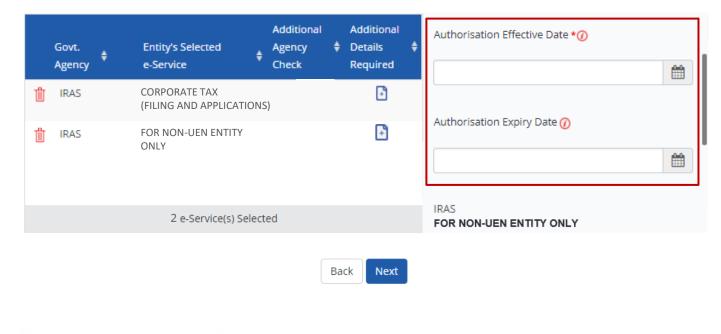

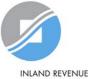

### Authorise Third Party Entities

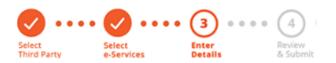

For the 'For Non-UEN Entity Only' digital service, enter the tax reference number issued to the foreign entity by IRAS (e.g. A1234567E).

#### Selected Third Party Entity: ABC Company Pte Ltd

Some e-Services require additional information. Enter details to proceed.

\* - denotes mandatory fields

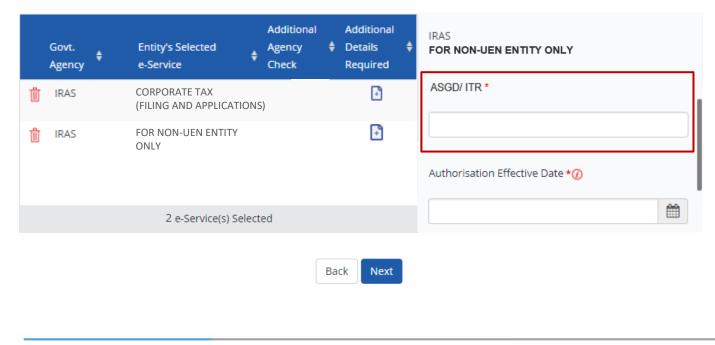

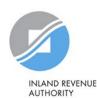

### Authorise Third Party Entities

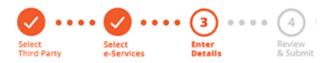

Indicate the effective start and end\* dates for the tax agent authorisation. Click 'Next' to continue.

\*End date is not compulsory

#### Selected Third Party Entity: ABC Company Pte Ltd

Some e-Services require additional information. Enter details to proceed.

\* - denotes mandatory fields

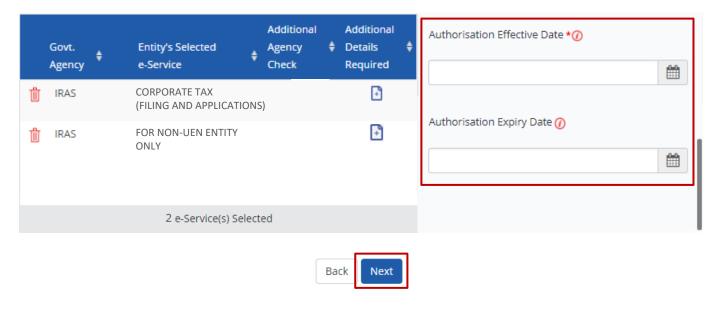

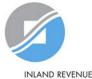

Authorise Third Party Entities

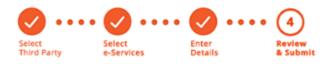

Selected Third Party Entity: ABC Company Pte Ltd

Review the details before submission. Click 'Submit' to confirm the authorisation.

#### Selected Third Party Entity e-Service(s)

#### IRAS · CORPORATE TAX (FILING AND APPLICATIONS)

| Role                         | Approver   |
|------------------------------|------------|
| Effective YA From            | 2021       |
| Authorisation Effective Date | 01/01/2021 |
| Authorisation Expiry Date    | 31/12/9999 |

#### IRAS • FOR NON-UEN ENTITY ONLY

| ASGD/ITR/UF                  | A1234567E  |
|------------------------------|------------|
| Authorisation Effective Date | 01/01/2021 |
| Authorisation Expiry Date    | 31/12/9999 |

Back Submit

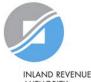

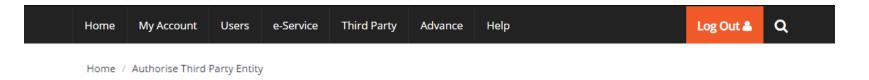

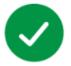

ABC Company Pte Ltd has been authorised to access selected e-Service(s).

The Third Party Entity will receive a notification.

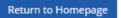

A confirmation message will indicate that you have authorised your tax agent with access to the selected digital services.

Please allow 3 days before the tax agent logs in to myTax Portal.

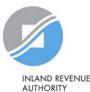

# Manage your users, tax agent and IRAS digital service Access

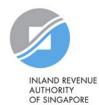

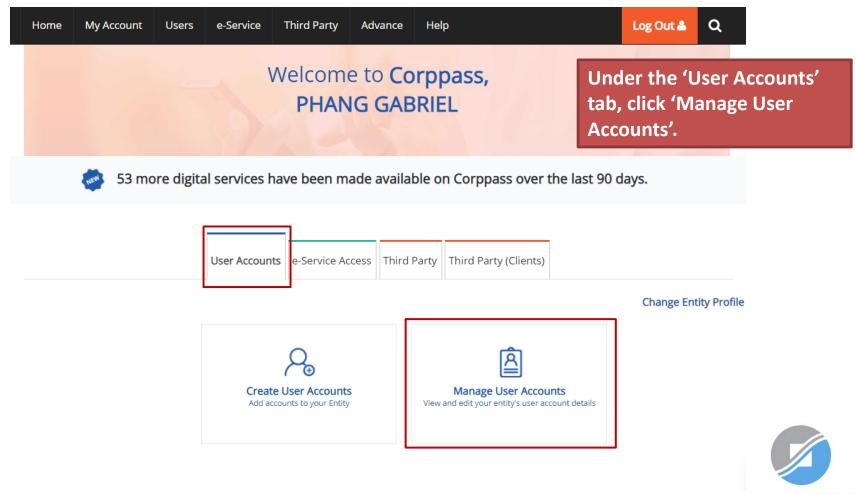

INLAND REVENUE AUTHORITY OF SINGAPORE

### Manage User Accounts

You will see a list of Corppass users in your company and their corresponding details.

| Create User Account | Change user status (0) | <b>T</b> Filter             | Search      | <b>Q</b>         | <u>.</u> |
|---------------------|------------------------|-----------------------------|-------------|------------------|----------|
| Full Name           | ¢                      | NRIC / FIN / Foreign ID No. | 🔶 User Type | 🔶 Account Status | ¢        |
| CHAN FEDRICK        |                        | S****319D                   | User        | Active           |          |
| PHANG GABRIEL       |                        | S****413C                   | Admin       | Active           |          |
| TOH JONATHAN        |                        | G****619W                   | Sub-Admin   | Active           |          |
| TERRI MANDEL        |                        | G****738Q                   | User        | Active           |          |
|                     |                        | F****017T                   | User        | Active           |          |
|                     |                        | 0 users Selected            |             |                  |          |

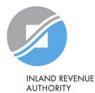

### Manage User Accounts

To terminate or suspend user accounts, select a user and click 'Change user status'.

| Create User Account | hange user status (1) | <b>T</b> Filter             | Search   |            | ٩ 🖪         | - |
|---------------------|-----------------------|-----------------------------|----------|------------|-------------|---|
| Full Name           | ÷                     | NRIC / FIN / Foreign ID No. | 🔶 User T | īype 🔶 Acc | ount Status | ¢ |
| CHAN FEDRICK        |                       | S****319D                   | User     | Acti       | ive         |   |
| PHANG GABRIEL       |                       | S****413C                   | Admir    | n Acti     | ive         |   |
| TOH JONATHAN        |                       | G****619W                   | Sub-A    | dmin Acti  | ive         |   |
|                     |                       | G***738Q                    | User     | Act        | ive         |   |
|                     |                       | F****017T                   | User     | Act        | ive         |   |
|                     |                       | 1 users Selected            |          |            |             |   |

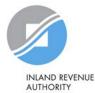

| 1) 'Act                                                                          | ive' – Account is active and read                                                                                                    | y for use.                    |                                           |
|----------------------------------------------------------------------------------|----------------------------------------------------------------------------------------------------|-------------------------------|-------------------------------------------|
| Change Status 2) 'Inac                                                           | ctive' – Account has not been ac                                                                                                    | tivated yet.                  |                                           |
| Are you sure you wa<br>These Corppass Us<br>These account(s) will be only        | spended' – An account that has b<br>or due to dormancy (for user acco<br>)<br>constated upon reactivation or rendromsusp<br>minated' – An account has been | ounts with no activity for 15 |                                           |
| Admin<br>Change status for the following use months<br><u>1 Selected User(s)</u> | or due to dormancy (for user acco<br>;)                                                                                                    |                               |                                           |
| New Account Status                                                               | Suspended                                                                                                    |                               |                                           |
| New Status Effective Date*                                                       | 18/02/2021<br>Example: 31/01/2017                                                                                                    |                               | ew status from the<br>n menu and indicate |
| New Status Expiry Date                                                           | 31/12/9999<br>Example: 28/02/2017                                                                                                    |                               | when the new status                       |
| Reason for new status*                                                           | Back Save                                                                                                    |                               | INLAND REVENUE<br>AUTHORITY               |

| Manage User Accounts       Click on the user's name to view the following def         1. Profile of the user       1. Profile of the user         2. List of digital services assigned to the user       3. Transaction history |                                               |           |                |         |  |
|----------------------------------------------------------------------------------------------------|-----------------------------------------------|-----------|----------------|---------|--|
| Create User Account Change Full Name                                                                                                    | e user status (0) NRIC / FIN / Foreign ID No. |           | Account Status | <b></b> |  |
| CHAN FEDRICK                                                                                                    | S****319D                                     | User      | Active         |         |  |
| PHANG GABRIEL                                                                                                    | S****413C                                     | Admin     | Active         |         |  |
| TOH JONATHAN                                                                                                    | G****619W                                     | Sub-Admin | Active         |         |  |
| TERRI MANDEL                                                                                                    | G****738Q                                     | User      | Active         |         |  |
| LI VIRDI                                                                                                    | F***017T                                      | User      | Active         |         |  |
|                                                                                                    | 0 users Selected                              |           |                |         |  |

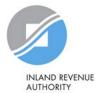

#### **TOH JONATHAN** Arrive at the user's profile. Profile Assigned e-Services Assigned Client e-Services Client e-Service Groups Transaction History **Personal Details** NRIC / FIN / Foreign ID No G\*\*\*619W Country of Issue Singapore **Contact Details** TOHJONATHAN@abc.com Email\* Mobile No. Account Details Account Type Sub-Admin $\sim$ Active Account Status View Status History New Account Status --- Select --- $\sim$ Remarks Back Save

INLAND REVENUE AUTHORITY OF SINGAPORE

#### **TOH JONATHAN**

|              | Profile | Assigned e-Services                     | Assigned Client e-Services         | Client e-Service Groups | Transaction History |                                                               |
|--------------|---------|-----------------------------------------|------------------------------------|-------------------------|---------------------|---------------------------------------------------------------|
| Personal Det |         | FIN / Foreign ID No<br>Country of Issue | G****619W<br>Singapore             |                         |                     | You can change the user's registered email and mobile number. |
| Contact Deta | ails    |                                         |                                    |                         | _                   |                                                               |
|              |         | Email*                                  | TOHJONATHAN@abc.com<br>abc@abc.com |                         |                     |                                                               |
|              |         | Mobile No.                              |                                    |                         |                     |                                                               |
| Account Deta | ails    |                                         |                                    |                         |                     |                                                               |
|              |         | Account Type                            | Sub-Admin                          |                         | ~                   |                                                               |
|              |         | Account Status                          | Active                             |                         |                     |                                                               |
|              |         |                                         | View Status History                |                         |                     |                                                               |
|              | N       | ew Account Status                       | Select                             |                         | ~                   |                                                               |
|              |         | Remarks                                 |                                    |                         |                     |                                                               |
|              |         |                                         | Back                               | 2                       |                     | INLAND REVENUE<br>AUTHORITY<br>OF SINGAPORE                   |

#### **TOH JONATHAN**

| C                | ·                   |                            |                         |                     |                                                    |
|------------------|---------------------|----------------------------|-------------------------|---------------------|----------------------------------------------------|
| Profile          | Assigned e-Services | Assigned Client e-Services | Client e-Service Groups | Transaction History |                                                    |
| Personal Details |                     |                            |                         |                     |                                                    |
| NRIC /           | FIN / Foreign ID No | G****619W                  |                         |                     |                                                    |
|                  | Country of Issue    | Singapore                  |                         |                     | 1 11 2 1                                           |
| Contact Details  |                     |                            |                         |                     | change the user's account<br>:. Sub-admin, Enquiry |
|                  | Email*              | TOHJONATHAN@abc.com        |                         | User, Use           |                                                    |
|                  |                     | abc@abc.com                |                         |                     |                                                    |
|                  | Mobile No.          |                            |                         |                     | Do note that you will not be                       |
| Account Details  |                     |                            |                         |                     | allowed to change the account type to Corppass     |
|                  | Account Type        | Sub-Admin                  |                         | ~                   | Admin.                                             |
|                  | Account Status      | Active                     |                         | _                   |                                                    |
|                  |                     | View Status History        |                         |                     |                                                    |
| Ν                | lew Account Status  | Select                     |                         | ~                   |                                                    |
|                  | Remarks             |                            |                         |                     |                                                    |
|                  |                     | Back                       | 2                       |                     | INLAND REVE<br>AUTHORITY<br>OF SINGAPOI            |

#### **TOH JONATHAN**

| [       |                     | ]                          |                         |        |
|---------|---------------------|----------------------------|-------------------------|--------|
| Profile | Assigned e-Services | Assigned Client e-Services | Client e-Service Groups | Transa |

Under the 'Assigned e-Services' tab, you will see a list of IRAS digital services that have been assigned to the user.

Assign default e-Service access and/or customise e-Service access of the user. Click here for step-by-step guide.

#### Default All e-Service Access

Select the checkbox below and click "Save" to grant the user default access to all e-Services currently onboard Corppass and to e-Services which will onboard in the future.

Access to all e-Services required Sav

Save

#### Customised e-Service Access

Click 'Add e-Service Access' below to customise e-Service access for the user. If 'Access to all e-Services' is selected above, adding the same e-Service will overwrite the default setting for that e-Service.

| Add | e-Service Access  | Edit e-Service Access(0)                   | emove e-Se  | ervice Access(0)           | Filter Search                   |   | Q                            |   |
|-----|-------------------|--------------------------------------------|-------------|----------------------------|---------------------------------|---|------------------------------|---|
|     | Govt.<br>Agency 🍦 | Assigned e-Services 🝦                      | Role 🔶      | Parameters 🔶               | Authorisation<br>Effective Date | ¢ | Authorisation<br>Expiry Date | ¢ |
|     | IRAS              | CORPORATE TAX (FILING<br>AND APPLICATIONS) | Approver    | Effective YA From:<br>2021 | 01/01/2021                      |   | 31/12/9999                   |   |
|     | IRAS              | FOR NON-UEN ENTITY<br>ONLY                 |             | ASGD/ITR:<br>A1234567E     | 01/01/2021                      |   | 31/12/9999                   |   |
|     |                   |                                            | 0 e-Service | e(s) Selected              |                                 |   |                              |   |

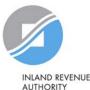

#### **TOH JONATHAN**

| Profile | Assigned e-Services | Assigned Client e-Services | Client e-Service Groups | Transact |
|---------|---------------------|----------------------------|-------------------------|----------|

If you do not wish to assign access to ALL digital services of your company to the user, ensure that this checkbox is unchecked.

Assign default e-Service access and/or customise e-Service access of the user. Click here for step-by-step guide.

#### Default All e-Service Access

Select the checkbox below and click "Save" to grant the user default access to all e-Services currently onboard Corppass and to e-Services which will onboard in the future.

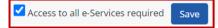

#### Customised e-Service Access

Click 'Add e-Service Access' below to customise e-Service access for the user. If 'Access to all e-Services' is selected above, adding the same e-Service will overwrite the default setting for that e-Service.

| Add o | e-Service Access  | Edit e-Service Access(0)                  | Remove e-Se | ervice Access(0)          | <b>T</b> <u>Filt</u> | er Search                    |   | Q                            |   |
|-------|-------------------|-------------------------------------------|-------------|---------------------------|----------------------|------------------------------|---|------------------------------|---|
|       | Govt.<br>Agency 🝦 | Assigned e-Services                       | 🛊 Role 🔶    | Parameters                |                      | ithorisation<br>fective Date | ¢ | Authorisation<br>Expiry Date | ¢ |
|       | IRAS              | CORPORATE TAX (FILIN<br>AND APPLICATIONS) | G Approver  | Effective YA From<br>2021 | ı: 01                | /01/2021                     |   | 31/12/9999                   |   |
|       | IRAS              | FOR NON-UEN ENTITY<br>ONLY                |             | ASGD/ITR:<br>A1234567E    | 01                   | /01/2021                     |   | 31/12/9999                   |   |
|       |                   |                                           | 0 e-Service | e(s) Selected             |                      |                              |   |                              |   |

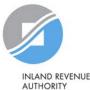

#### **TOH JONATHAN**

| Profile | Assigned e-Services | Assigned Client e-Services | Client e-Service Groups | Transaction History |
|---------|---------------------|----------------------------|-------------------------|---------------------|

To remove digital service authorisation(s) from the user, select the checkbox and click 'Remove e-Service Access'.

Assign default e-Service access and/or customise e-Service access of the user. Click here for step-by-step guide.

#### Default All e-Service Access

Select the checkbox below and click "Save" to grant the user default access to all e-Services currently onboard Corppass and to e-Services which will onboard in the future.

Access to all e-Services required Save

#### Customised e-Service Access

Click 'Add e-Service Access' below to customise e-Service access for the user. If 'Access to all e-Services' is selected above, adding the same e-Service will overwrite the default setting for that e-Service.

| Add e-Service Access | Edit e-Service Access(1)           | 🖩 Remove e-Se | ervice Access(1)           | <b>T</b> Filter Search                           | Q             | - |
|----------------------|------------------------------------|---------------|----------------------------|--------------------------------------------------|---------------|---|
| Govt.<br>Agency 💠    | Assigned e-Servio                  | ces 🔶 Role 🔶  | Parameters                 | Authorisation <ul> <li>Effective Date</li> </ul> | Authorisation | ¢ |
| IRAS                 | CORPORATE TAX (<br>AND APPLICATION |               | Effective YA From:<br>2021 | 01/01/2021                                       | 31/12/9999    |   |
| IRAS                 | FOR NON-UEN EN<br>ONLY             | TITY          | ASGD/ITR:<br>A1234567E     | 01/01/2021                                       | 31/12/9999    |   |
|                      |                                    | 1 e-Service   | e(s) Selected              |                                                  |               |   |

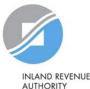

#### **TOH JONATHAN**

| Profile | Assigned e-Services | Assigned Client e-Services | Client e-Service Groups | Transacti |
|---------|---------------------|----------------------------|-------------------------|-----------|

To edit digital service authorisation(s) of the user (e.g. to amend the additional parameters), select the checkbox and click 'Edit e-Service Access'.

Assign default e-Service access and/or customise e-Service access of the user. Click here for step-by-step guide.

#### Default All e-Service Access

Select the checkbox below and click "Save" to grant the user default access to all e-Services currently onboard Corppass and to e-Services which will onboard in the future.

Access to all e-Services required Save

Customised e-Service Access

Click 'Add e-Service Access' below to customise e-Service access for the user. If 'Access to all e-Services' is selected above, adding the same e-Service will overwrite the default setting for that e-Service.

| Add | e-Service Access  | Edit e-Service Access(1)             | 🕅 Remove e-Se | ervice Access(1)           | <b><u>Filter</u></b> Search     |   | ٩                            | <u>.</u> |
|-----|-------------------|--------------------------------------|---------------|----------------------------|---------------------------------|---|------------------------------|----------|
|     | Govt.<br>Agency 🔶 | Assigned e-Service                   | s 🔶 Role 🔶    | Parameters                 | Authorisation<br>Effective Date | ¢ | Authorisation<br>Expiry Date | ¢        |
|     | IRAS              | CORPORATE TAX (F<br>AND APPLICATIONS |               | Effective YA From:<br>2021 | 01/01/2021                      |   | 31/12/9999                   |          |
|     | IRAS              | FOR NON-UEN ENT<br>ONLY              | ΤY            | ASGD/ITR:<br>A1234567E     | 01/01/2021                      |   | 31/12/9999                   |          |
|     |                   |                                      | 1 e-Service   | e(s) Selected              |                                 |   |                              |          |

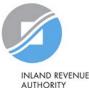

#### **TOH JONATHAN**

| Profile | Assigned e-Services | Assigned Client e-Services | Client e-Service Groups | Transaction Histor |
|---------|---------------------|----------------------------|-------------------------|--------------------|

Assign default e-Service access and/or customise e-Service access of the user. Click here for step-by-step guide.

#### Default All e-Service Access

Select the checkbox below and click "Save" to grant the user default access to all e-Services currently onboard Corppass a which will onboard in the future.

Access to all e-Services required

Save

### To assign new digital service authorisation(s) to the user, click 'Add e-Service Access'.

Repeat steps in pages 72 to 81 to assign new digital services to the user.

Alternatively, you may repeat Step 3b (refer to pages 66 to 104).

#### Customised e-Service Access

Click 'Add e-Service Access' below to customise e-Service access for the user. If 'Access to all e-Services' is selected above, adding the same e-Service will overwrite the default setting for that e-Service.

| Add e-Service Access | Edit e-Service Access(0)                   | emove e-Se  | rvice Access(0)            | Filter Search                   |   | ٩ (                          | <u></u> • |
|----------------------|--------------------------------------------|-------------|----------------------------|---------------------------------|---|------------------------------|-----------|
| Govt.<br>Agency 🖨    | Assigned e-Services 🝦                      | Role 🍦      | Parameters 🔶               | Authorisation<br>Effective Date | ¢ | Authorisation<br>Expiry Date | ¢         |
| IRAS                 | CORPORATE TAX (FILING<br>AND APPLICATIONS) | Approver    | Effective YA From:<br>2021 | 01/01/2021                      |   | 31/12/9999                   |           |
| IRAS                 | FOR NON-UEN ENTITY<br>ONLY                 |             | ASGD/ITR:<br>A1234567E     | 01/01/2021                      |   | 31/12/9999                   |           |
|                      |                                            | 0 e-Service | (s) Selected               |                                 |   |                              |           |

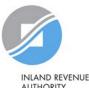

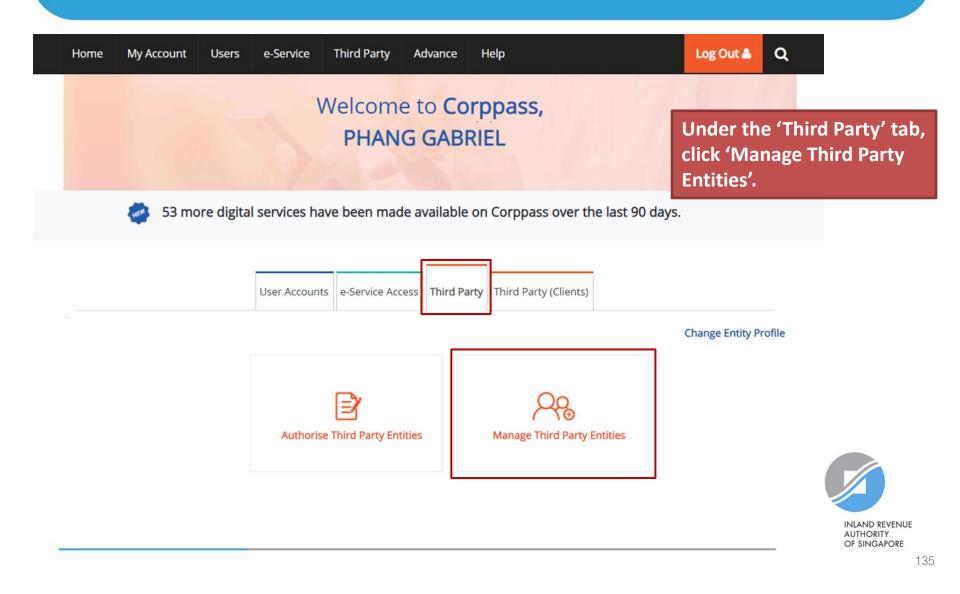

### Manage Third Party Entities

Select the checkbox to remove Third Party Entity. To view and manage authorised e-Service(s) individually, click on the Entity Name.

| 🗎 🕅 Re | emove Third Party Er | ntity (0)              |            |                           | <b>Filter</b> | Search Q 2.                                                        |
|--------|----------------------|------------------------|------------|---------------------------|---------------|--------------------------------------------------------------------|
| •      | UEN / Entity ID 🝦    | Entity Name            | UEN Status | Govt. Agency              | ¢             | Current Authorised e-Services                                      |
|        | C15000322E           | ABC Company<br>Pte Ltd |            | IRAS<br>IRAS              |               | CORPORATE TAX (FILING AND APPLICATIONS)<br>FOR NON-UEN ENTITY ONLY |
|        |                      |                        | 0 Thir     | d Party Entity(s) Selecte | ed            |                                                                    |

You will see a list of third party entities that you have authorised to transact for various government digital services on behalf of your company.

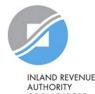

### Manage Third Party Entities

Select the checkbox to remove Third Party Entity. To view and manage authorised e-Service(s) individually, click on the Entity Name.

| Re | emove Third Party E | intity (1)             |            |                          | T Filter | Search Q                                                           |
|----|---------------------|------------------------|------------|--------------------------|----------|--------------------------------------------------------------------|
| •  | UEN / Entity ID 🕴   | 🗧 Entity Name          | UEN Status | Govt. Agency             | ¢        | Current Authorised e-Services                                      |
|    | C15000322E          | ABC Company<br>Pte Ltd | -          | IRAS<br>IRAS             |          | CORPORATE TAX (FILING AND APPLICATIONS)<br>FOR NON-UEN ENTITY ONLY |
|    |                     |                        | 1 Thir     | d Party Entity(s) Select | ed       |                                                                    |

To remove a tax agent firm that is no longer authorised to transact on behalf of your company, select the tax agent and click 'Remove Third Party Entity'.

To authorise a new tax agent firm, repeat Step 3(c) (refer to pages 105 to 120).

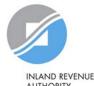

### Manage Third Party Entities

Select the checkbox to remove Third Party Entity. To view and manage authorised e-Service(s) individually, click on the Entity Name.

| n Re | emove Third Party Er | ntity (0)              |            |                           | T Filter | Search Q 2-                                                        |
|------|----------------------|------------------------|------------|---------------------------|----------|--------------------------------------------------------------------|
| •    | UEN / Entity ID      | Entity Name 🕴          | UEN Status | Govt. Agency              | ¢        | Current Authorised e-Services                                      |
|      | C15000322E           | ABC Company<br>Pte Ltd | -          | IRAS<br>IRAS              |          | CORPORATE TAX (FILING AND APPLICATIONS)<br>FOR NON-UEN ENTITY ONLY |
|      |                      |                        | 0 Thir     | rd Party Entity(s) Select | ed       |                                                                    |

### Click on the tax agent firm's name to view the following details:

- 1. Profile of your tax agent
- 2. List of digital services for which your tax agent has been authorised to transact on behalf of your company
- 3. Authorisation history of your tax agent
- 4. List of your tax agent's users that are authorised to transact on behalf of your company

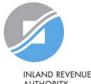

### ABC Company Pte Ltd

Under the 'Profile' tab, you may view your tax agent's entity details.

| Profile Au               | uthorised e-Service(s) Authorisation History Third Party Users |
|--------------------------|----------------------------------------------------------------|
| UEN / Entity ID          | C15000322E                                                     |
| Entity Name              | ABC COMPANY PTE LTD                                            |
| Country of Incorporation | SINGAPORE                                                      |
| Address                  | 123 bukit timah road<br># 12 - 230<br>SINGAPORE 120123         |
| Office Contact No.       | 61234567                                                       |

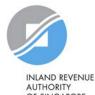

ABC Company Pte Ltd

Under the 'Authorised e-Service(s)' tab, you will see a list of IRAS digital services for which your tax agent has been authorised to transact on behalf of your company.

|        |                 | Profile                               | Aut | horised e-Service(s)   |      | A        | uth  | orisation History          | Third Party Use                 | rs |                              |
|--------|-----------------|---------------------------------------|-----|------------------------|------|----------|------|----------------------------|---------------------------------|----|------------------------------|
| Edit e | e-Service Aut   | horisation(0)                         | ٣R  | emove e-Service Aut    | hor  | isation( | 0)   | <b>T</b> Filter            |                                 |    | <u> </u>                     |
| •      | Govt.<br>Agency | Authorise<br>e-Service                | -   | Agency Issued ID       | ¢    | Role     | ¢    | Additional<br>Parameters   | Authorisation<br>Effective Date | ¢  | Authorisation<br>Expiry Date |
|        | IRAS            | CORPORAT<br>(FILING ANI<br>APPLICATIC | D   |                        |      | Approv   | ver  | Effective YA From:<br>2021 | 01/01/2021                      |    | 31/12/9999                   |
|        | IRAS            | FOR NON-L<br>ENTITY ONI               |     | ASGD/ITR:<br>A1234567E |      |          |      |                            | 01/01/2021                      |    | 31/12/9999                   |
|        |                 |                                       |     | 0 e-Service            | e(s) | Authori  | sati | on selected                |                                 |    |                              |

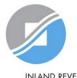

INLAND REVENUE AUTHORITY OF SINGAPORE

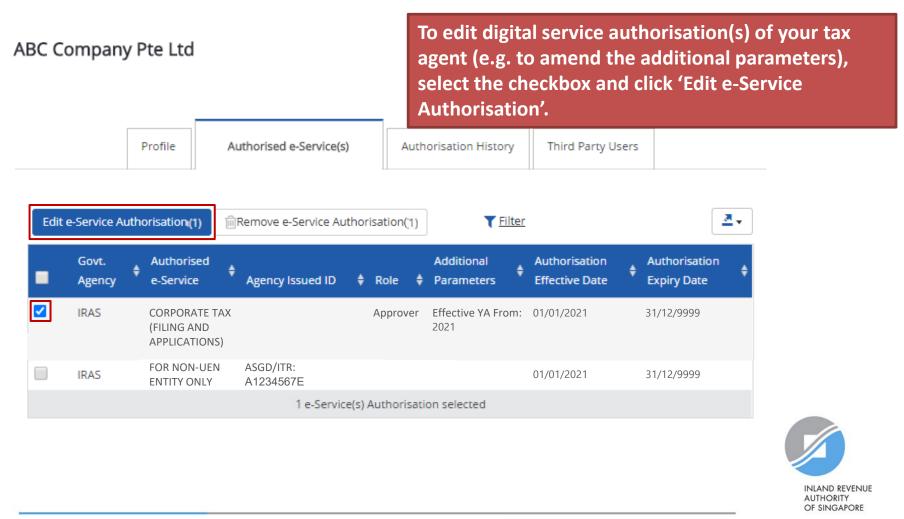

ABC Company Pte Ltd

To remove digital service authorisation(s) of your tax agent, select the checkbox and click 'Remove e-Service Authorisation'.

|        |                 | Profile /                                     | Authorised e-Service(s) | Autho            | orisation History          | Third                    | To add digital service a<br>to your tax agent, repe<br>(refer to pages 105 to | eat Step 3(c) |
|--------|-----------------|-----------------------------------------------|-------------------------|------------------|----------------------------|--------------------------|-------------------------------------------------------------------------------|---------------|
| Edit e | -Service Auth   | orisation(1)                                  | Remove e-Service Aut    | horisation(1)    | <b>T</b> <u>Filter</u>     |                          | <u></u> .                                                                     |               |
| •      | Govt.<br>Agency | Authorised<br>e-Service                       | Agency Issued ID        | 🕈 Role 🌲         | Additional<br>Parameters   | Authorisa<br>Effective [ | ÷                                                                             |               |
|        | IRAS            | CORPORATE TAX<br>(FILING AND<br>APPLICATIONS) |                         | Approver         | Effective YA From:<br>2021 | 01/01/2021               | I 31/12/9999                                                                  |               |
|        | IRAS            | FOR NON-UEN<br>ENTITY ONLY                    | ASGD/ITR:<br>A1234567E  |                  |                            | 01/01/2021               | 31/12/9999                                                                    |               |
|        |                 |                                               | 1 e-Service             | (s) Authorisatio | on selected                |                          |                                                                               |               |

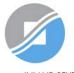

INLAND REVENUE AUTHORITY OF SINGAPORE

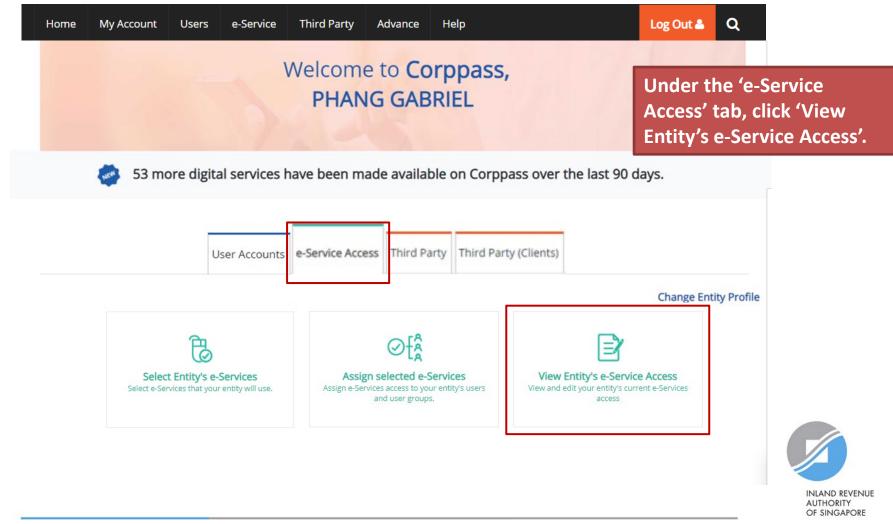

### View Entity's e-Services Access

Click e-Service name to view its profile. Select the checkbox(es) to edit or remove.

Only e-Services with roles and/or parameters can be edited.

View a list of digital services previously selected in Step 3(a) (pages 56 to 65) for your company.

| Edit | e-Service (0)   | <b>i</b> Rer | nove e-Service (0)                      | <b>T</b> <u>Filter</u> Sea                               | arch <b>Q</b>  | <u>.</u> |
|------|-----------------|--------------|-----------------------------------------|----------------------------------------------------------|----------------|----------|
| -    | Govt.<br>Agency | ¢            | Entity's Selected e-Service             | Description                                              | Assigned Users | ¢        |
|      | IRAS            |              | CORPORATE TAX (FILING AND APPLICATIONS) |                                                          | 3 User(s)      |          |
|      | IRAS            |              | FOR NON-UEN ENTITY ONLY                 | For entities transacting with IRAS using ASGD/ITR number | 3 User(s)      |          |
|      |                 |              | 0 e-Service(s                           | ) Selected                                               |                |          |

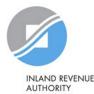

### View Entity's e-Services Access

Click e-Service name to view its profile. Select the checkbox(es) to edit or remove.

Only e-Services with roles and/or parameters can be edited.

| Edi | it e-Service (1) | inRe | move e-Service (1)                      | <b>T</b> <u>Filter</u>                              | Search | ۹              |   |
|-----|------------------|------|-----------------------------------------|-----------------------------------------------------|--------|----------------|---|
|     | Govt.<br>Agency  | ¢    | Entity's Selected e-Service             | Description                                         | ¢      | Assigned Users | ¢ |
|     | IRAS             |      | CORPORATE TAX (FILING AND APPLICATIONS) |                                                     |        | 3 User(s)      |   |
|     | IRAS             |      | FOR NON-UEN ENTITY ONLY                 | For entities transacting with using ASGD/ITR number | IRAS   | 3 User(s)      |   |
|     |                  |      | 1 e-Service(s                           | ) Selected                                          |        |                |   |

To edit details of digital service(s), select the checkbox and click 'Edit e-Service'. Only digital services with roles and/or parameters can be edited.

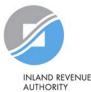

### View Entity's e-Services Access

Click e-Service name to view its profile. Select the checkbox(es) to edit or remove.

Only e-Services with roles and/or parameters can be edited.

| Edit | e-Service (1)   | <b>Î</b> Ren | nove e-Service (1)                      |     | <b>T</b> <u>Filter</u> Sear                              | ch | ৎ              | •  |
|------|-----------------|--------------|-----------------------------------------|-----|----------------------------------------------------------|----|----------------|----|
| -    | Govt.<br>Agency | ¢            | Entity's Selected e-Service             | ¢   | Description                                              | ¢  | Assigned Users | \$ |
|      | IRAS            |              | CORPORATE TAX (FILING AND APPLICATIONS) |     |                                                          |    | 3 User(s)      |    |
|      | IRAS            |              | FOR NON-UEN ENTITY ONLY                 |     | For entities transacting with IRAS using ASGD/ITR number |    | 3 User(s)      |    |
|      |                 |              | 1 e-Service                             | (s) | Selected                                                 |    |                |    |

To remove digital service(s), select the checkbox and click 'Remove e-Service'.

To add a new digital service to this list, repeat Step 3(a) (refer to pages 56 to 65).

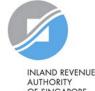

# Assistance for Corppass matters

### www.corppass.gov.sg

| <u> </u> |
|----------|

Step-by-step User Guides

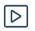

Video Guides

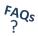

'Frequently Asked Questions' (FAQs)

### **Corppass Helpdesk**

Tel: (+65) 6335 3530

Email: <a href="mailto:support@corppass.gov.sg">support@corppass.gov.sg</a>

Mondays to Fridays: 8:00am – 8:00pm

Saturdays: 8:00am - 2:00pm

Closed on Sundays & Public Holidays

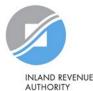

# Assistance and service channels

| Website<br>www.iras.gov.sg | Home > Digital Services > Companies/ Tax Agents<br>Home > Digital Services > Others > Corppass                                                                                    |  |  |  |
|----------------------------|----------------------------------------------------------------------------------------------------|--|--|--|
| Email                      | • Email us at <u>myTax Mail</u>                                                                                                    |  |  |  |
| Helpline                   | <ul> <li>For companies: 1800-356-8622</li> <li>8.00am to 5.00pm from Mondays to Fridays</li> <li>Best time to call: 8.30am – 10.30am</li> <li>Best day to call: Friday</li> </ul> |  |  |  |
| Social Media               | <ul> <li>Twitter.com/IRAS_SG</li> <li>Facebook.com/irassg</li> </ul>                                                                                                    |  |  |  |

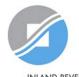

INLAND REVENUE AUTHORITY OF SINGAPORE